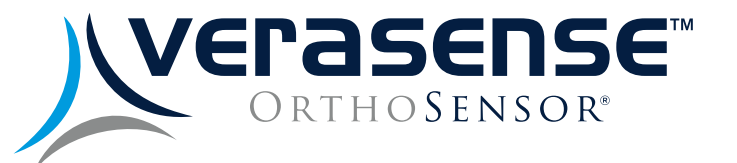

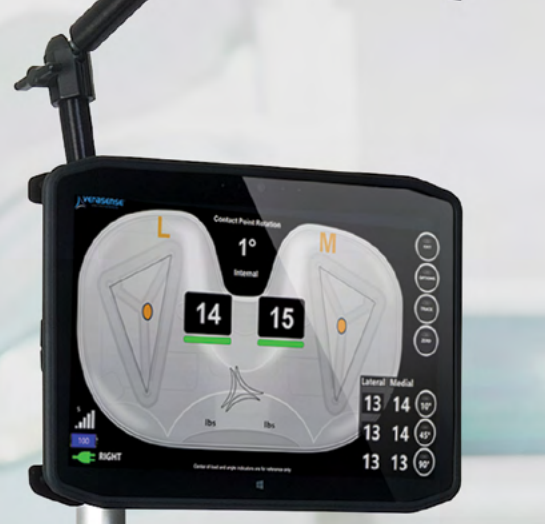

 $\sigma$ 

# VERASENSE USER GUIDE

 $\overline{\mathcal{P}}$ 

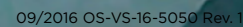

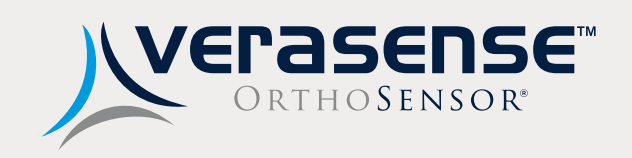

# VERASENSE USER GUIDE

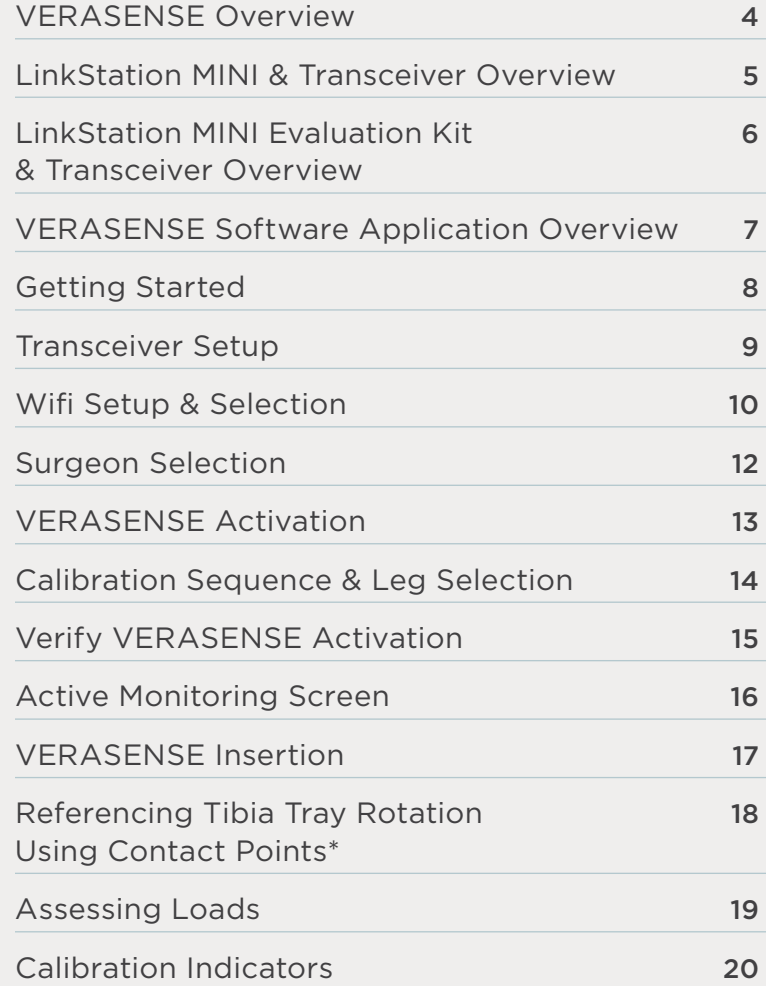

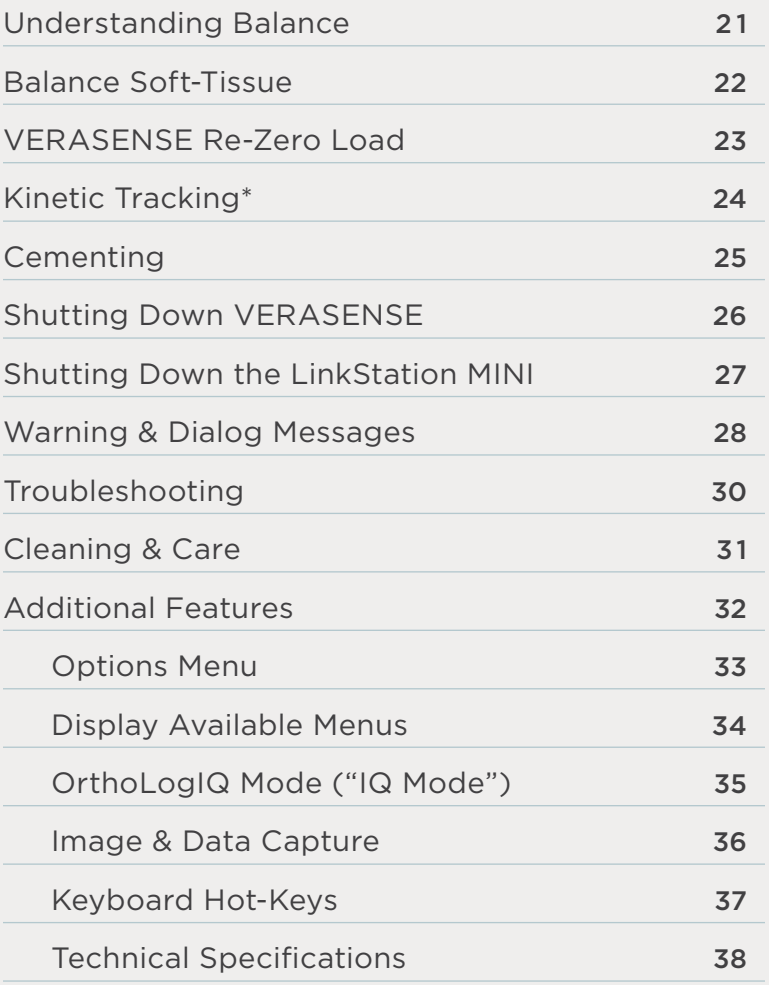

## VERASENSE OVERVIEW

<span id="page-3-0"></span>OrthoSensor's VERASENSE delivers evidence-based data wirelessly to an intra-operative monitor that enables surgeons to make informed decisions on soft tissue balance and implant position in real time.

VERASENSE utilizes proprietary sensor technologies to transmit compartmental load data wirelessly. This enables surgeons to make informed decisions regarding soft tissue balance, tibiofemoral rotation\* and implant position with the goal of improving joint performance, knee kinetics and patient satisfaction.<sup>1-3</sup>

As a result, patients whose knees have been balanced through the use of VERASENSE show statistically significant improvements in joint function, pain, activity level and patient satisfaction.

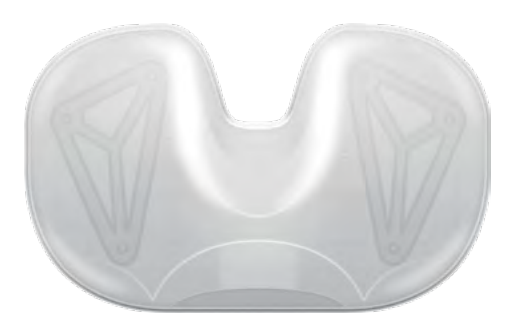

### SENSOR-ASSISTED TKA

VERASENSE enables surgeons to quantify ligament balance and improves surgeon skill through real-time, evidence-based data.

• Intended to address leading causes of premature implant failure in TKA: mal-alignment and soft-tissue balance

• Dynamic compartmental load data and Kinetic Tracking\* enables evidence-based soft tissue releases to improve

• Enables reproducible, teachable surgical technique through

• Captures intraoperative data for inclusion in patient EMR,

registries or comparative effectiveness studies

### VERASENSE KEY PRODUCT FEATURES KEY CLINICAL BENEFITS

- Provides dynamic intercompartmental loads in the medial and lateral compartments through full ROM with the capsule closed and patella reduced
- Kinetic Tracking\* feature displays dynamic kinematic tracking in conjunction with load data to visualize tibiofemoral articulation through full ROM
- Displays tibial tray rotation\* data
- Requires no change in surgical workflow
- Low-cost, single-use disposable sensor
- Compatible with multiple knee implant systems
- Enables intraoperative data capture
- 1 Gustke KA, Golladay GJ, Roche M, Elson L, Anderson C. Primary TKA patients with Quantifiably Balanced Soft-Tissue Achieve Significant Clinical Gains Sooner than Unbalanced Patients. *Adv Orthop*. 2014:628695.
- 5 Lombardi AV, Berend KR, Adams JB. Why knee replacements fail in 2013: patient, surgeon, or implant? *Bone Joint J*. 2014;96-B(11 Supple A): 101-104.
- 2 Gustke KA, Golladay GJ, Roche MW, Jerry GJ, Elson LC, Anderson CR. Increased satisfaction after total knee replacement using sensor-guided technology. *Bone Joint J* 2014;96-B:1333–8.
- 6 Schroer WC, Berend KR, Lombardi AV, et al. Why are total knees failing today? Etiology of total knee revision in 2010 and 2011. *J Arthroplasty* 2013;28(8 Suppl):116–119.
- 3 Gustke, Golladay, et al. A New Method for Defining 4 Bozic K, Kurtz S, Lau E, et al. The epidemiology of Balance: Promising Short-Term Clinical Outcomes of Sensor-Guided TKA. *J Arthroplasty*. 2014 May:29(5):955-60.

related complications 4-8

quantifying surgeon "feel"

stability4

7 Parratte S, Pagnano MW. Instability after total knee arthroplasty. *J Bone Joint Surg Am* 2008; 90: 184-94.

revision total knee arthroplasty in the united states. *Clin Orthop Relat Res*. 2010. 468: 45-51.

8 Rodriguez-Merchan, EC. Instability Following Total Knee Arthroplasty. *HSS J*. Oct 2011: 7(3): 273-278.

\*For Reference Only

## LINKSTATION MINI & TRANSCEIVER OVERVIEW

<span id="page-4-0"></span>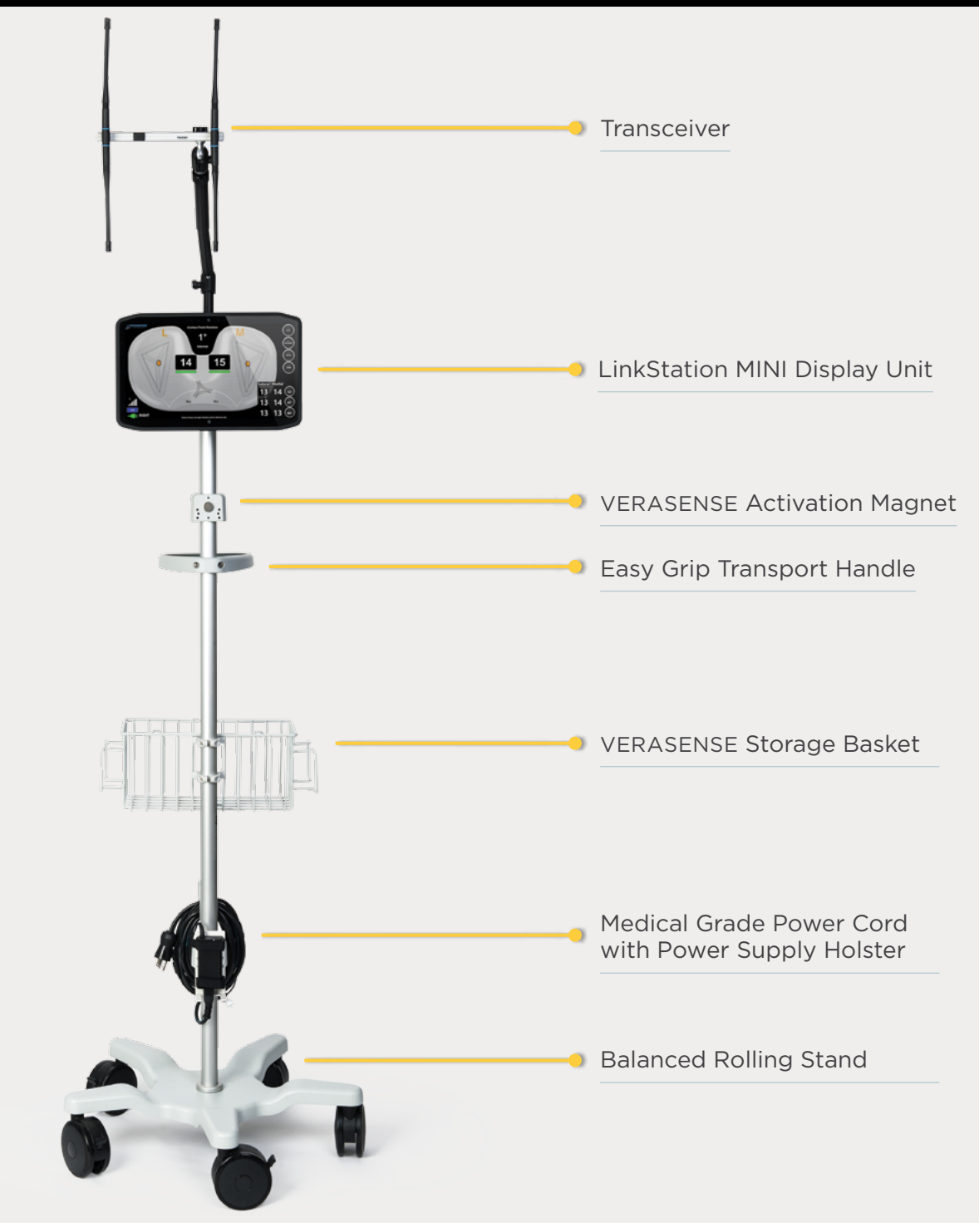

## **NOTE**

The following accessories are necessary for the operation of the VERASENSE device:

- VERASENSE Software Application
- **Transceiver**
- LinkStation MINI or LinkStation MINI Evaluation Kit

## LINKSTATION MINI EVALUATION KIT & TRANSCEIVER OVERVIEW

<span id="page-5-0"></span>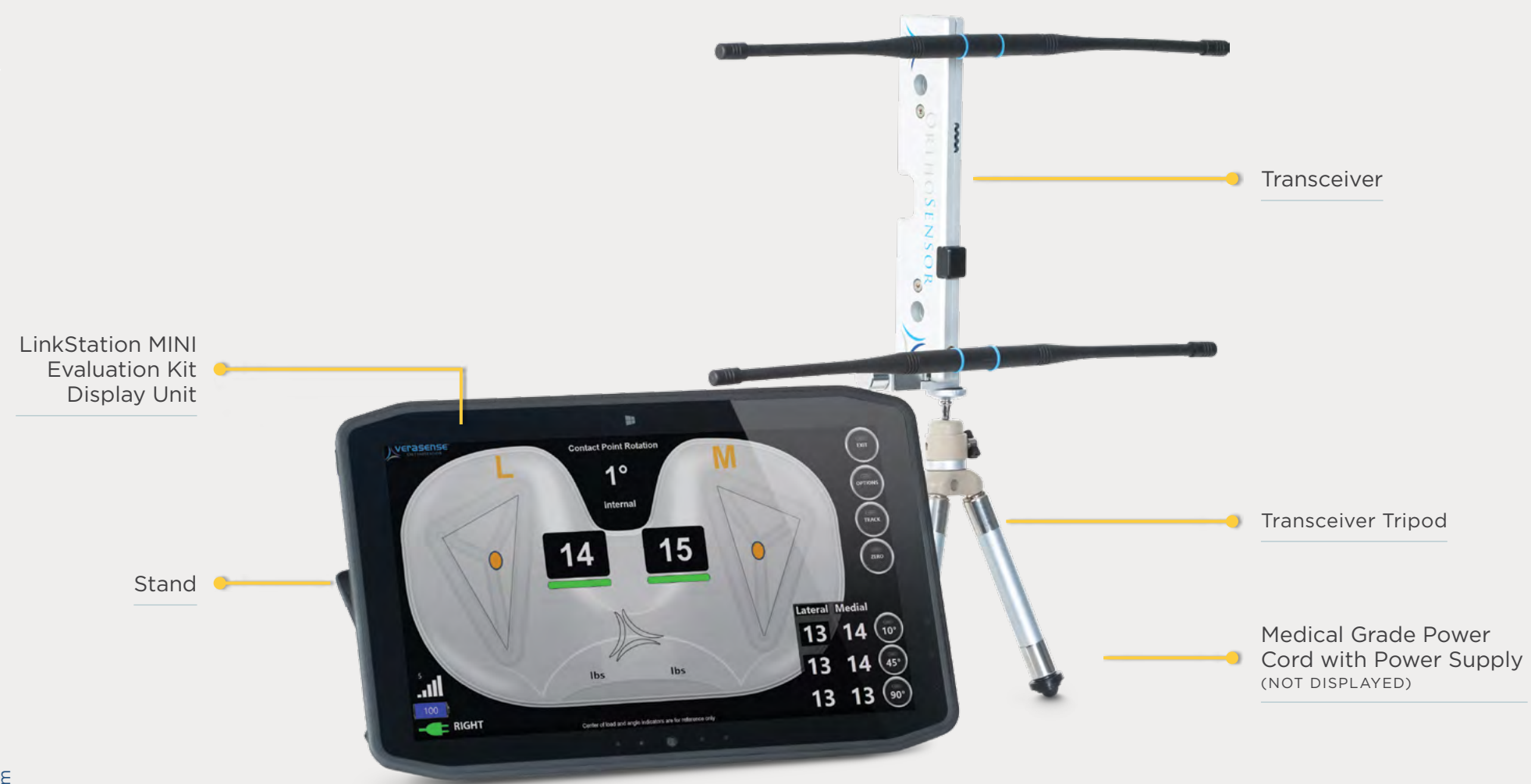

## **NOTE**

The following accessories are necessary for the operation of the VERASENSE device:

VERASENSE Software Application

### **Transceiver**

LinkStation MINI or LinkStation MINI Evaluation Kit

## VERASENSE SOFTWARE APPLICATION OVERVIEW

<span id="page-6-0"></span>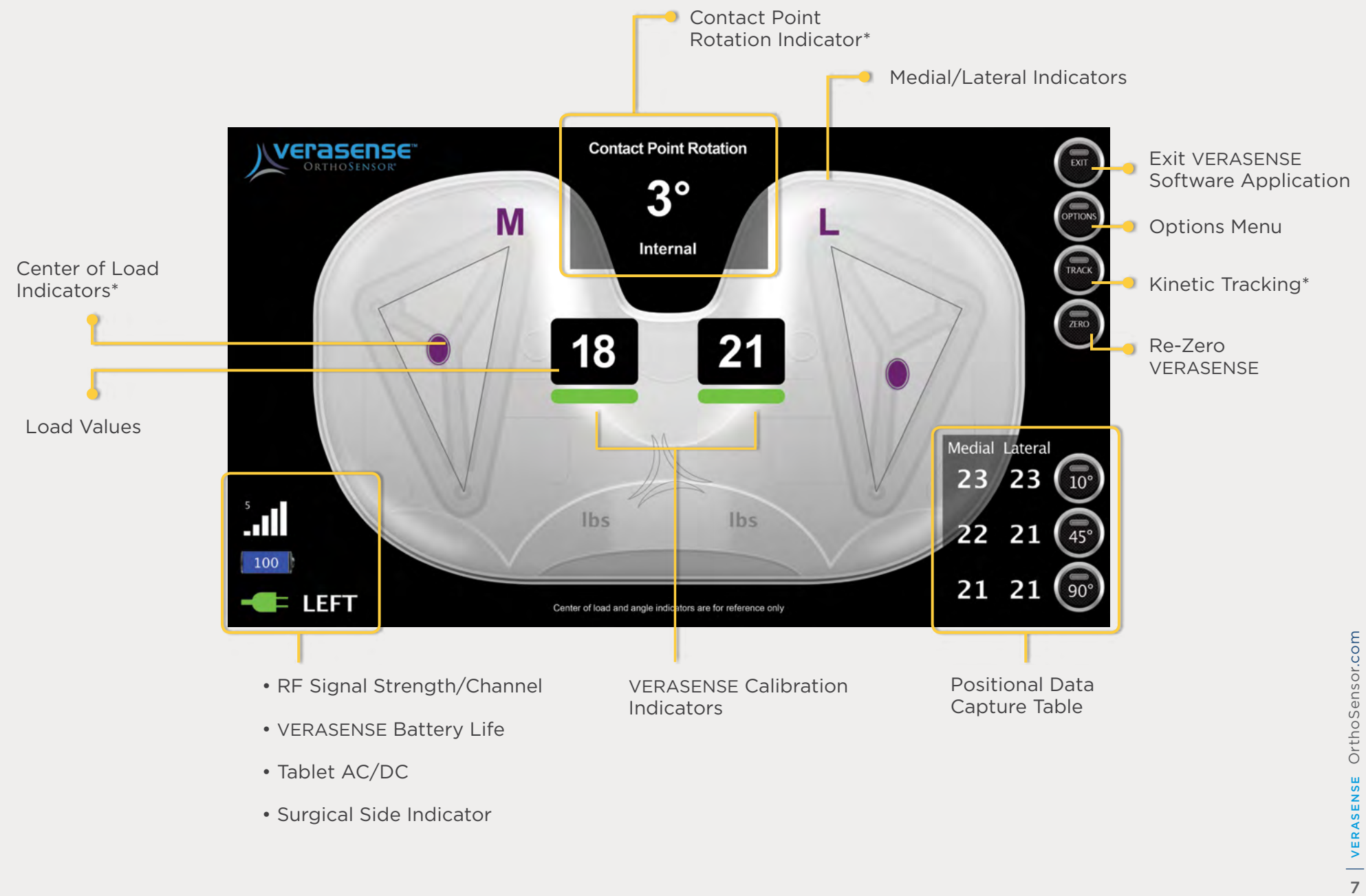

 $\overline{7}$ 

## GETTING STARTED

## DISPLAY UNIT POWER BUTTON (

# <span id="page-7-0"></span>POWERING ON THE LinkStationMINI

### ▶ STEP 1

To turn on the LinkStation MINI, press the power button located on the left side of the Display Unit.

### STEP 2

The VERASENSE Software Application will automatically startup once the Display Unit is powered on.

#### STEP 3  $\mathbf{b}$

The plug-shaped AC/DC Power indicator on the bottom left of the screen will show whether the tablet is plugged in and running on AC power or if it is unplugged and running on DC battery power.

A CAUTION It is recommended to always plug in the Display Unit and operate the system on AC power.

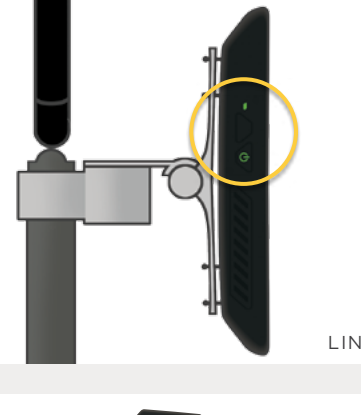

LINKSTATION MINI

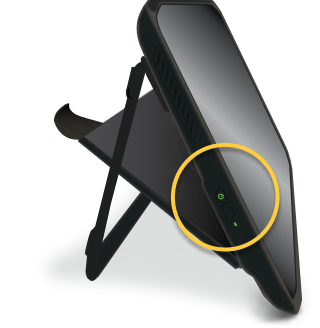

LINKSTATION MINI EVALUATION KIT

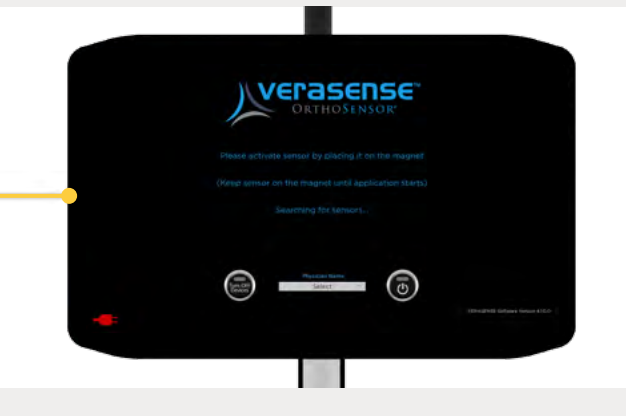

### AC/DC POWER INDICATOR

RED = UNPLUGGED (DC) GREEN = PLUGGED IN (AC)

## **NOTE**

Place the LinkStation MINI or LinkStation MINI Evaluation Kit on contralateral side of the operating table for optimal surgeon visibility.

## TRANSCEIVER SETUP

# <span id="page-8-0"></span>TRANSCEIVER SETUP

### $\triangleright$  STEP 1

Ensure the Transceiver cable is connected to the USB port on the right of the Display Unit.

#### STEP 2  $\mathbf{F}$  .

See images for ideal Transceiver arm position.

- The antenna are ~45° to the floor.
- For the LinkStation MINI only, the Transceiver is at least 12" (305 mm) above and 7" (178 mm) out from the Display Unit screen.

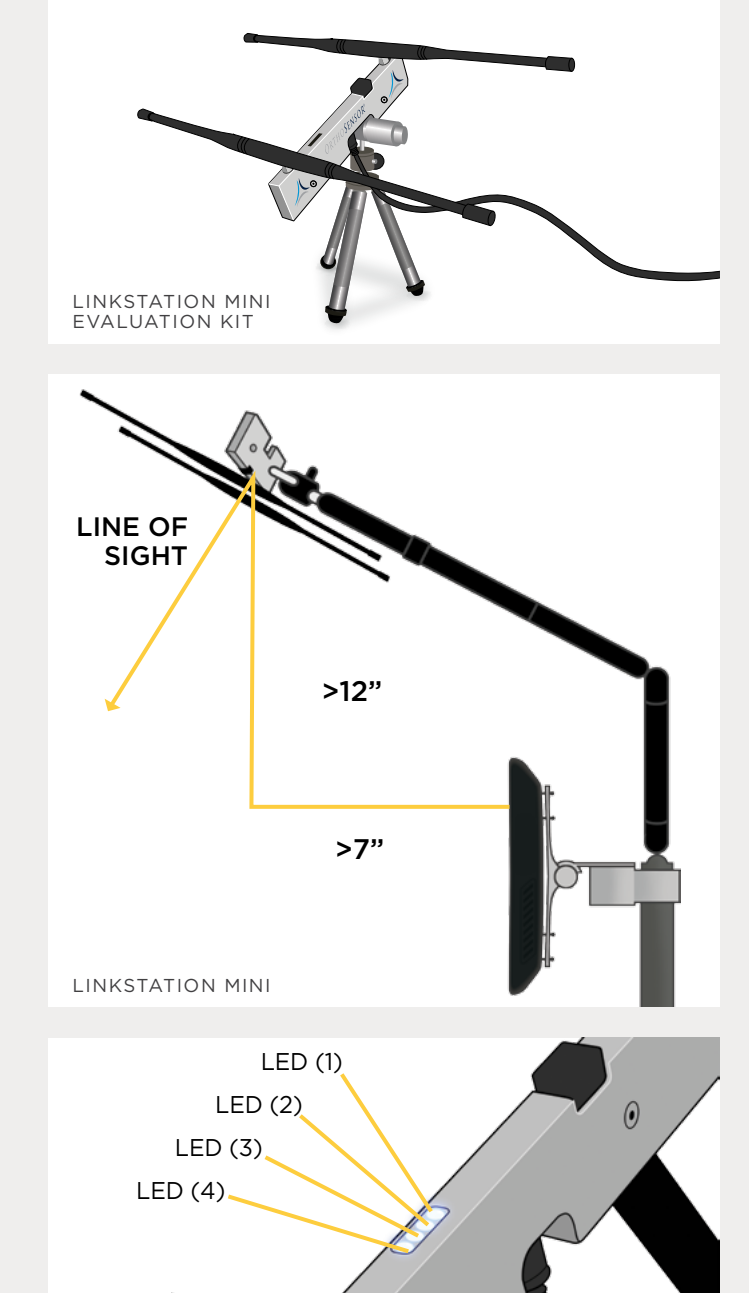

 $\left( \bullet \right)$ 

### $\rightarrow$  NOTES

- 1. LED (1) and LED (2) indicate communication between the Transceiver and VERASENSE. Communication is optimal when both LEDs are illuminated.
- 2. LED (3) and LED (4) indicate the Transceiver is powered on.

# <span id="page-9-0"></span>WIFI CONNECTION SETUP

The WIFI Button in the lower left-hand corner will indicate the connection status of the VERASENSE Software Application:

GREEN = WIFI Connected

RED = WIFI Not Connected

#### STEP 1

Select the WIFI button to connect the VERASENSE Software Application to a wireless network or to acknowledge a network access policy for a connected (green) network.

• On the WIFI Network Configuration Screen, a list will populate with the names of all available networks.

#### STEP 2  $\blacktriangleright$

Use the UP and DOWN arrows to scroll through the list of available networks.

NOTE: If desired network is not shown, please select the RE-SCAN button to repopulate the network list.

#### $\triangleright$  STEP 3

Select the desired WIFI network by touching the appropriate network box.

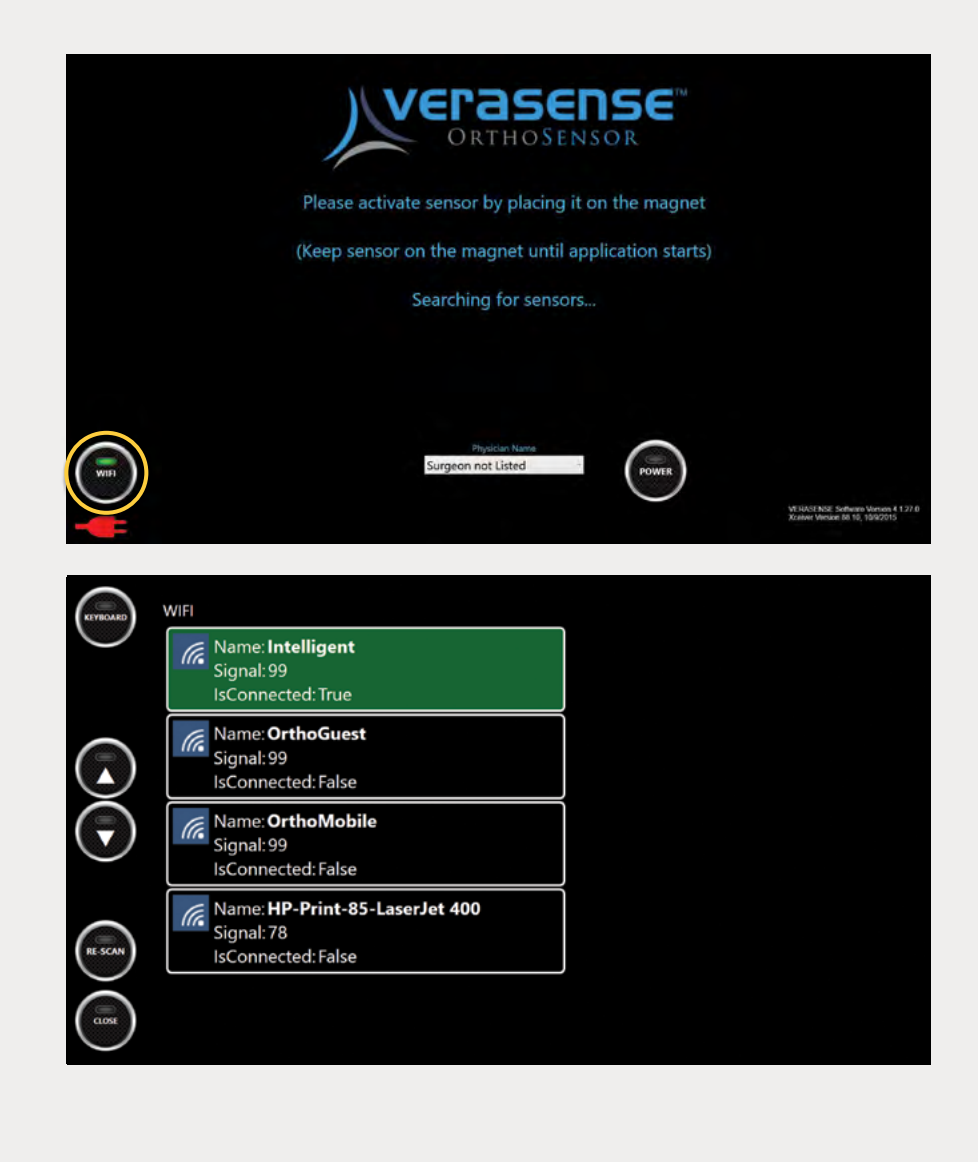

# SELECTING THE OPEN NETWORK

### $\rightarrow$  STEP 1

After selecting the appropriate WIFI network, enter the Network Security Key:

- Press the KEYBOARD button to open the virtual keyboard.
- Select the Network Security Key field and enter key.
- Press the CONNECT button.

NOTE: If the WIFI network does not have a Network Security Key, select the CONNECT button to proceed.

#### STEP 2  $\mathbf{b}$  .

To confirm a successful WIFI network:

- The connect WIFI network will appear in GREEN.
- Is Connected = True
- On the right portion of the screen, the OrthoLogIQ login page will appear.

### NOTE

If the the selected network requires acceptance of a local internet access policy , a pop-up window will appear in the right-hand side of the WIFI Configuration Screen. Enter the required policy information.

To exit to the Home Screen, select the CLOSE button in the bottom left corner.

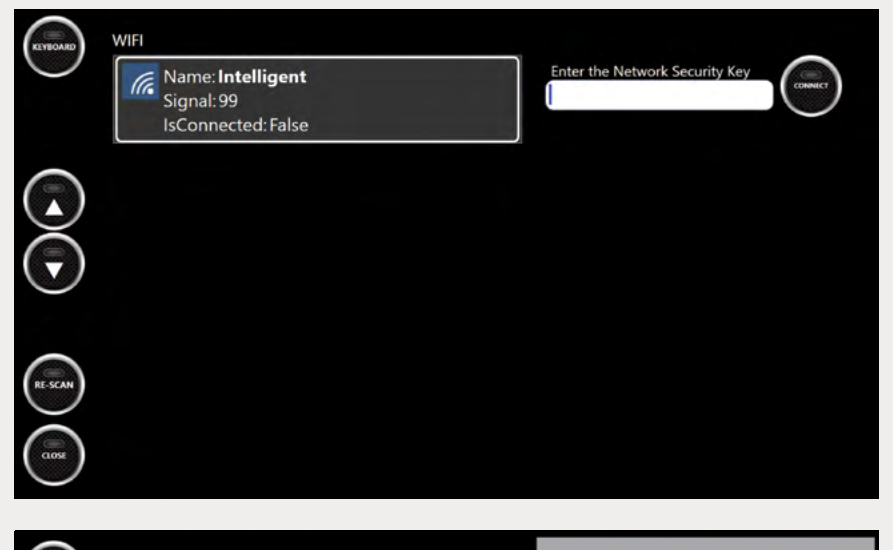

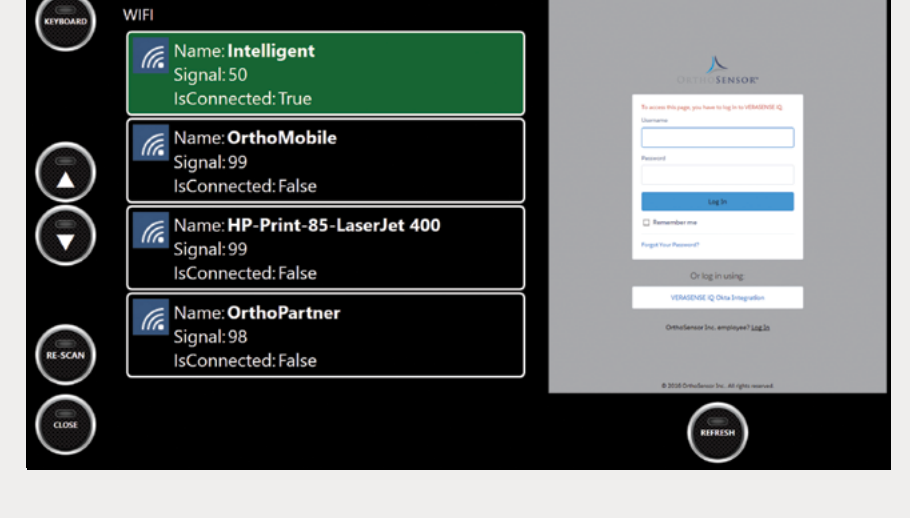

# <span id="page-11-0"></span>SELECT THE SURGEON

### STEP 1

Prior to activating VERASENSE, select the surgeon performing the case.

#### STEP 2  $\blacktriangleright$

Touch the text box to open a drop down menu of surgeon names.

NOTE: The first name to appear is the surgeon who was selected for the last use of the VERASENSE Software Application.

#### STEP 3  $\blacktriangleright$

If the surgeon performing the case does not appear, then select "Surgeon Not Listed" from the drop down menu.

### NOTE

Please contact OrthoSensor Customer Service to add a new surgeon to the list. US ONLY 888.75.ORTHO (888. 756.7846) US AND INTERNATIONAL +1 954.577.7700

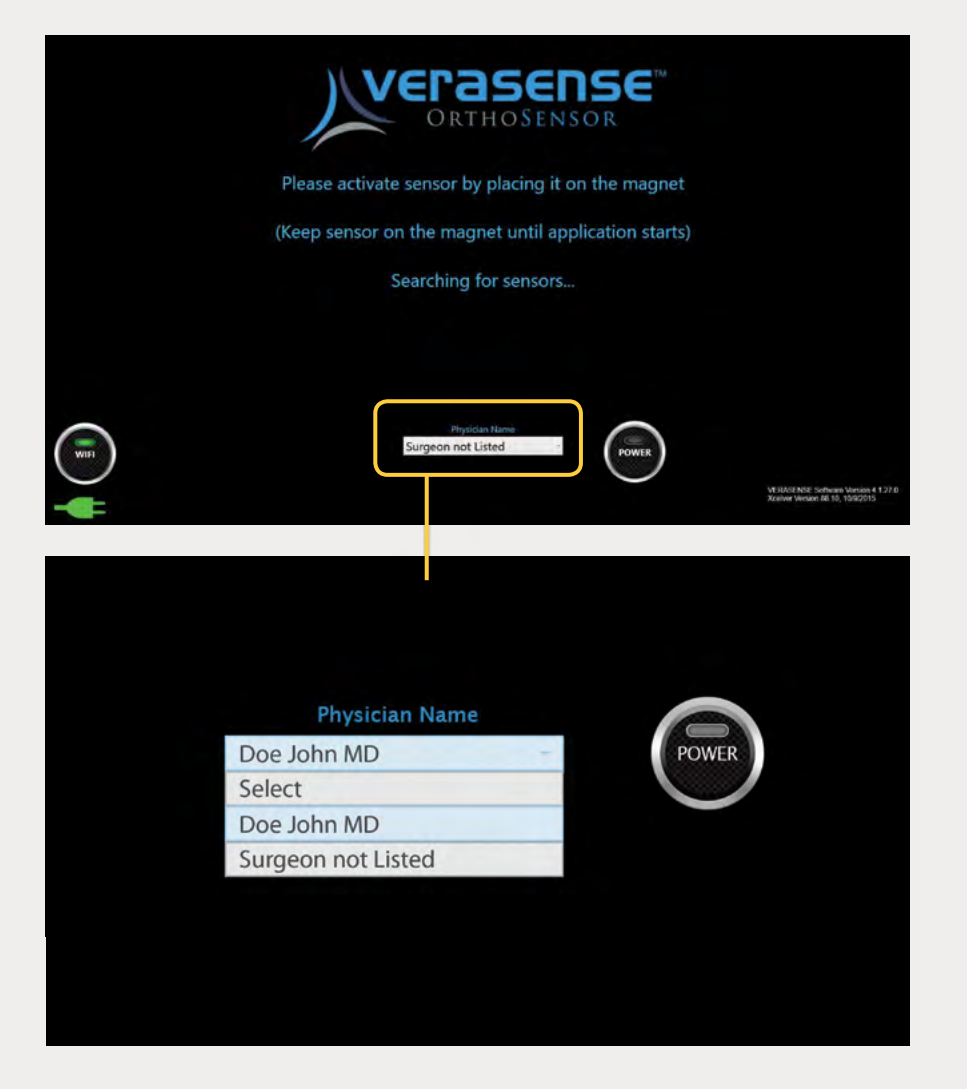

## VERASENSE ACTIVATION

# <span id="page-12-0"></span>ACTIVATE VERASENSE

### $\rightarrow$  STEP 1

Select appropriate VERASENSE size and remove VERASENSE and shims from outer box.

• DO NOT remove from sterile pouch.

#### STEP<sub>2</sub>  $\mathbf{b}$

Activate the VERASENSE by holding it stationary up against the magnet.

NOTE: For the LinkStation MINI only, the magnet is mounted on the roll stand.

#### $\blacktriangleright$ STEP 3

#### DO NOT REMOVE VERASENSE FROM THE MAGNET UNTIL EACH OF THE FOLLOWING ACTIVATION STEPS OCCURS:

- An LED light will illuminate in VERASENSE after approximately one (1) second. The light turns off after approximately four (4) seconds.
- The VERASENSE Software Application will recognize VERASENSE and initializes communication.

### NOTE

To optimize battery life, do not activate VERASENSE until just before it is required in the surgical workflow. VERASENSE has a 40 minute battery life.

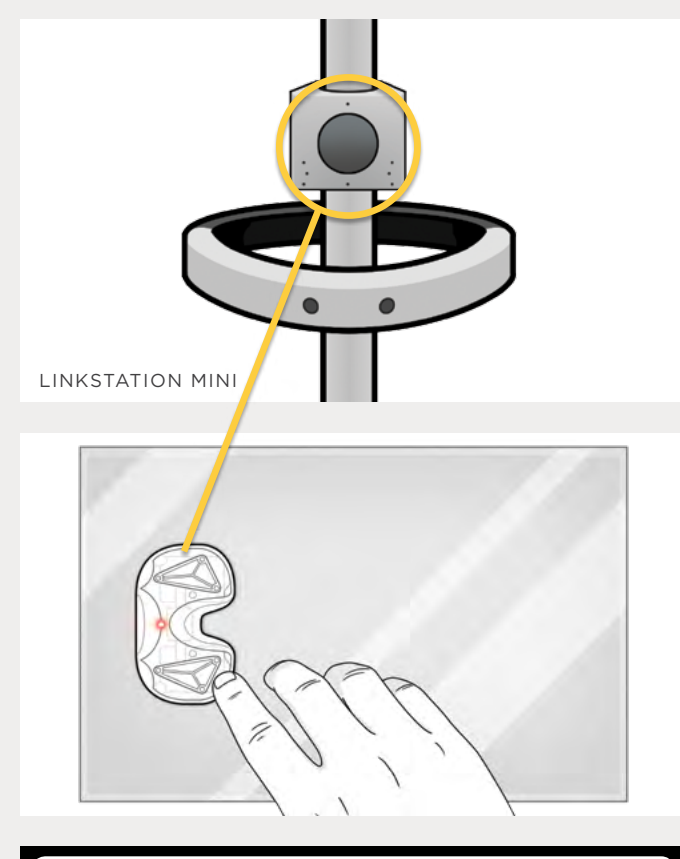

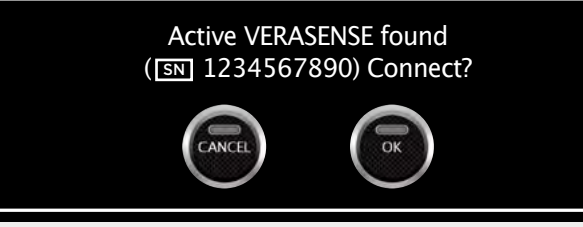

 $\blacktriangleright$  If channel switching is enabled, then the ACTIVE VERASENSE FOUND dialog will display. Select OK after verifying serial number ( $\overline{\mathsf{SND}}$ ) with package.

# <span id="page-13-0"></span>SELECT LATERALITY

### ▶ STEP 1

Once the calibration sequence is complete, the SELECT LEG dialog will appear.

#### STEP 2  $\blacktriangleright$

Press either LEFT or RIGHT to match the surgery side.

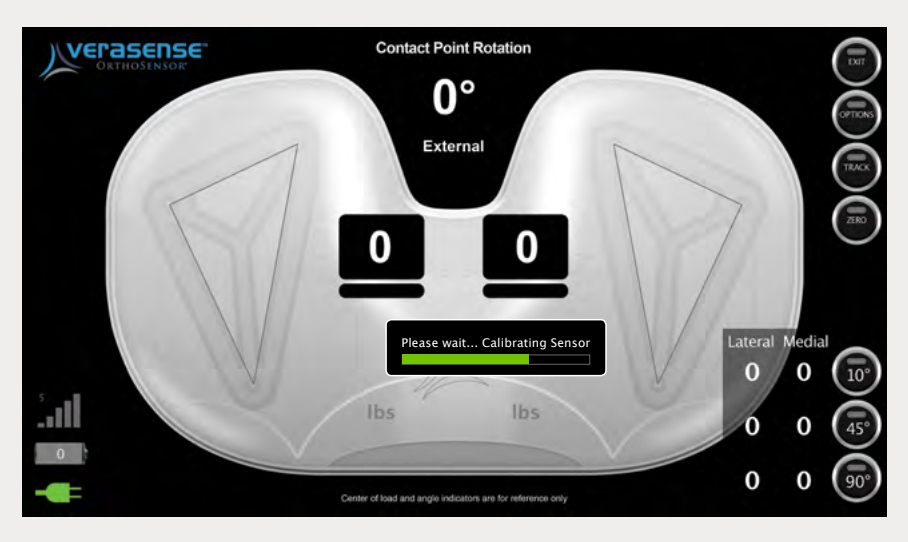

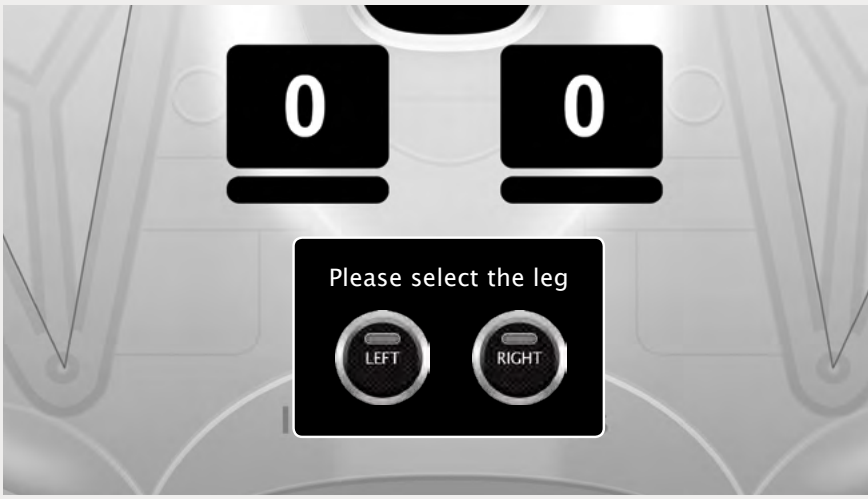

## VERIFY VERASENSE ACTIVATION

# <span id="page-14-0"></span>VERIFY VERASENSE ACTIVATION

### ▶ STEP 1

While in sterile pouch, apply pressure to the VERASENSE condylar surfaces and confirm that load displays on the VERASENSE Software Application.

#### STEP 2  $\mathbf{F}$

Once activation is confirmed, open the sterile packaging that contains VERASENSE and shims and pass into sterile field using standard sterile technique by hospital personnel.

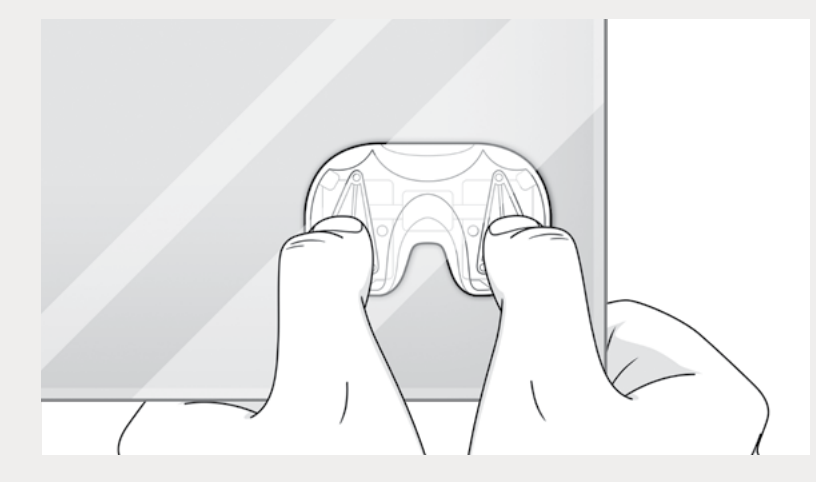

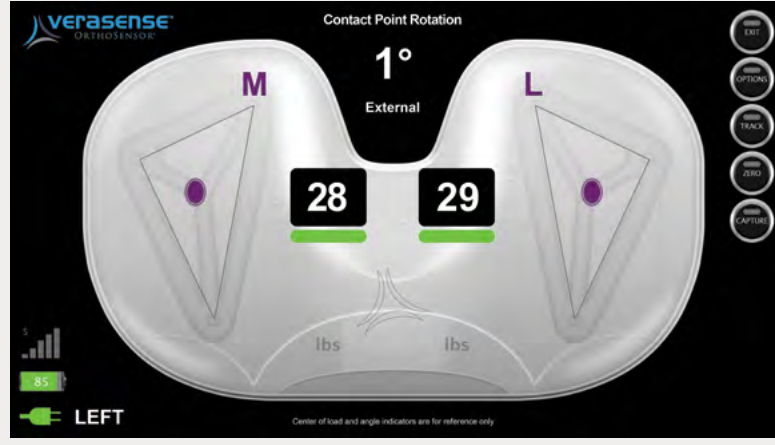

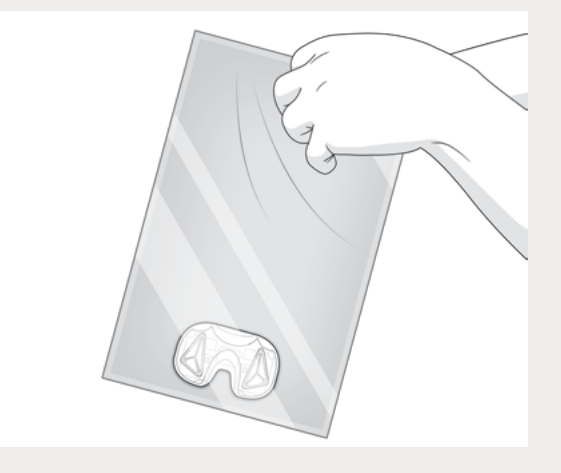

# <span id="page-15-0"></span>ACTIVE MONITORING SCREEN AND COMMUNICATION STATUS

#### STEP 1  $\mathbf{b}$  .

Once VERASENSE is passed into the sterile field, it is ready for use during the procedure.

#### STEP 2  $\mathbf{F}$

Position the LinkStation MINI or LinkStation MINI Evaluation Kit as close to the sterile boundary as possible and within direct view of the surgeon.

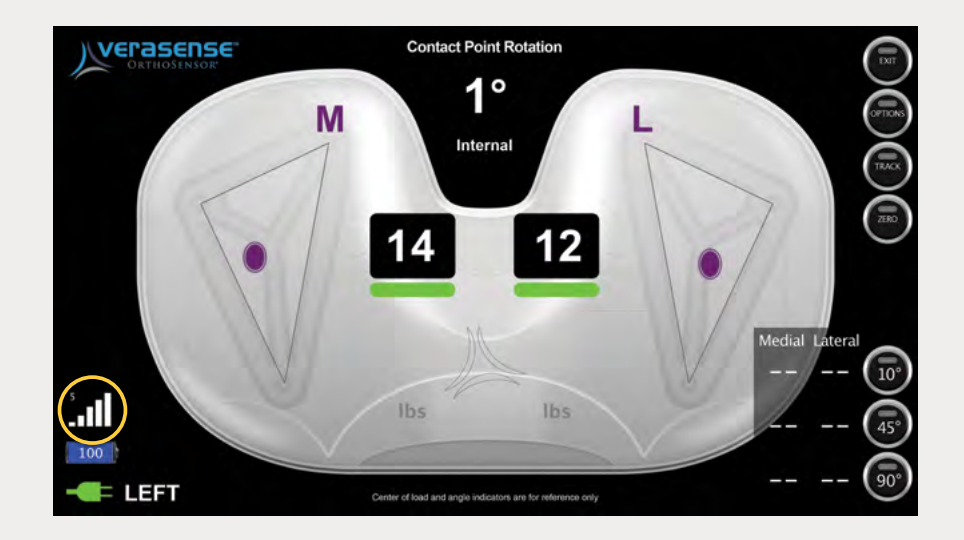

## NOTES

- 1. The ACTIVE MONITORING SCREEN is the main screen of the VERASENSE Software Application.
- 2. The Communication Signal Strength Indicator is located at the bottom left of the screen VERASENSE Software Application.
	- Reposition the LinkStation MINI or or LinkStation MINI Evaluation Kit to troubleshoot poor signal strength.

# <span id="page-16-0"></span>VERASENSE INSERTION

### ▶ STEP 1

Insert VERASENSE. The appropriate sized shim may be attached to replicate the thickness of the standard trial insert.

### STEP 2

 $\mathbf{F}$ 

In a tight knee capsule, it may be necessary to insert the trial tibial baseplate and VERASENSE prior to insertion of the femoral trial. In this instance, reduce the tibia under the femur, then insert the femoral trial.

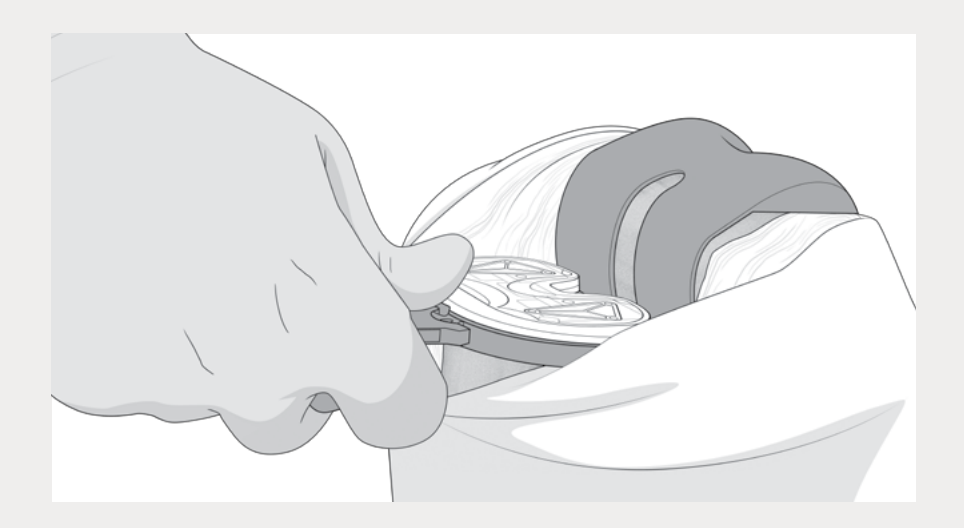

## **ACAUTION**

DO NOT utilize excessive force or impact VERASENSE directly with a mallet. Excessive impaction force may damage or negatively impact function of VERASENSE.

# <span id="page-17-0"></span>REFERENCING ROTATION/CONGRUENCY

### $\triangleright$  STEP 1

Tibiofemoral congruency may be referenced utilizing the displayed "CONTACT POINTS"

- Depicted as ovals on the medial and lateral compartments on the VERASENSE image.\*
- Each position is derived from the center of load on the tibia articular surface as calculated by each compartment's sensors.\*

#### $\blacktriangleright$ STEP 2

The CONTACT POINT ROTATION INDICATOR displays the angle of the Contact Points relative to the M/L axis of VERASENSE.\*

• The Internal/External reading below the angle value indicates the current position of the tibia relative to the femoral contact.\*

#### STEP 3  $\blacktriangleright$  .

Once the desired position is determined, the surgeon can mark/score the anterior tibial bone and pin the tibial plate.\*

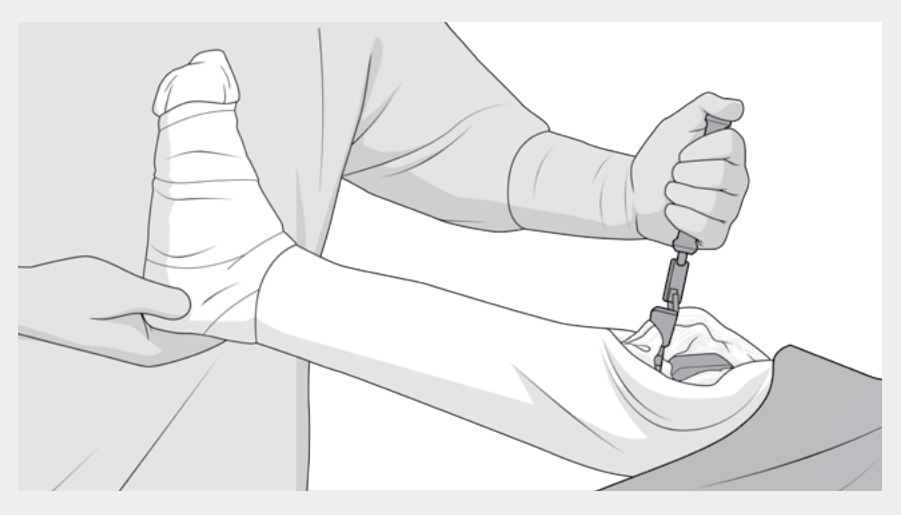

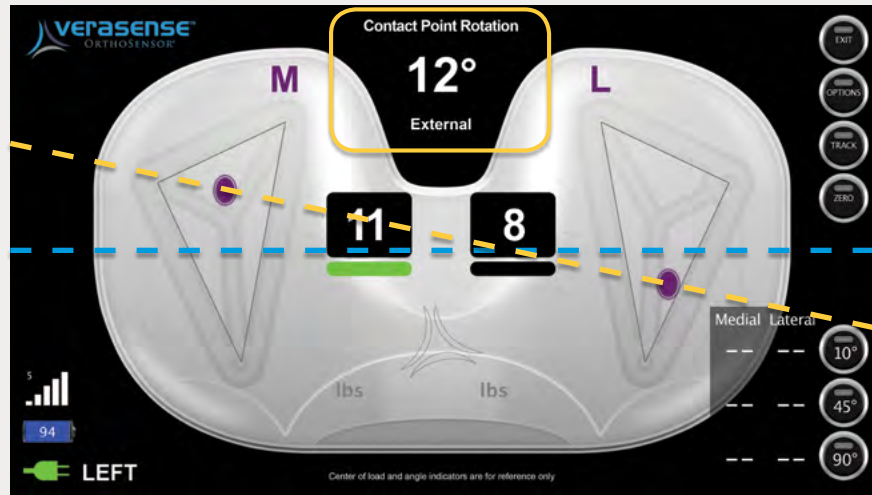

# <span id="page-18-0"></span>ASSESSING LOADS AND BALANCE

#### STEP 1  $\mathbf{k}$

With VERASENSE inserted, the VERASENSE Software Application will display the position (Contact Points\*) and magnitude of the applied loads in the medial and lateral compartments.

#### STEP 2  $\mathbf{F}$

Data is displayed dynamically through a full range of motion.

\*For Reference Only

### **NOTE**

It is recommended to evaluate compartmental loads and joint balance with the patella reduced and the capsule closed.

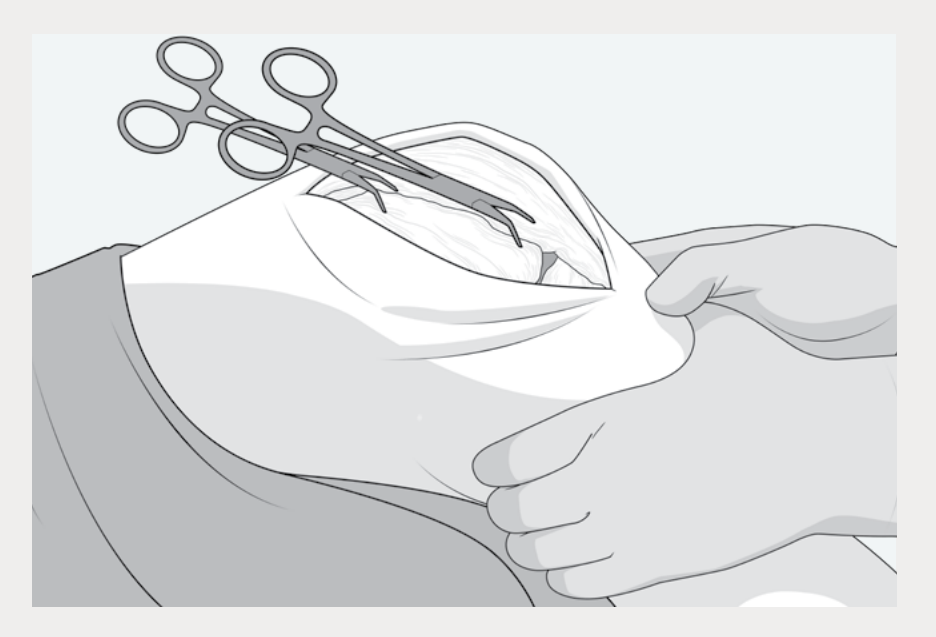

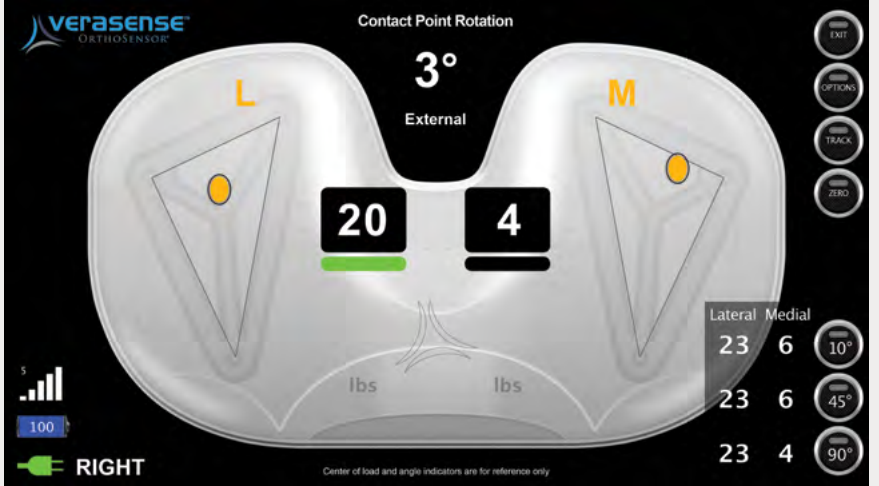

## CALIBRATION INDICATORS

# <span id="page-19-0"></span>WHAT YOU NEED TO KNOW:

- Calibration Indicators are the color bar displays beneath each M/L load value.  $\mathbf{b}$ 
	- Indicate levels of VERASENSE accuracy throughout loading range.
- Center of Load reference points are a consistent color throughout all  $\blacktriangleright$ loading ranges.
- Calibrated load range is within GREEN ZONE FROM 5 40 LBF.  $\mathbf{F}$
- VERASENSE Software Application displays a VERASENSE OVERLOAD message  $\blacktriangleright$ when either side goes into the RED ZONE.

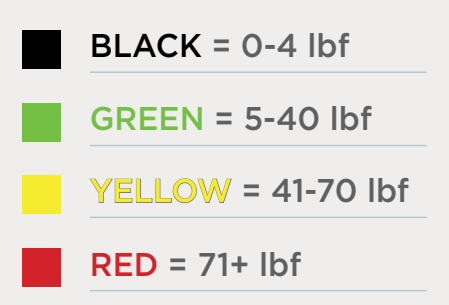

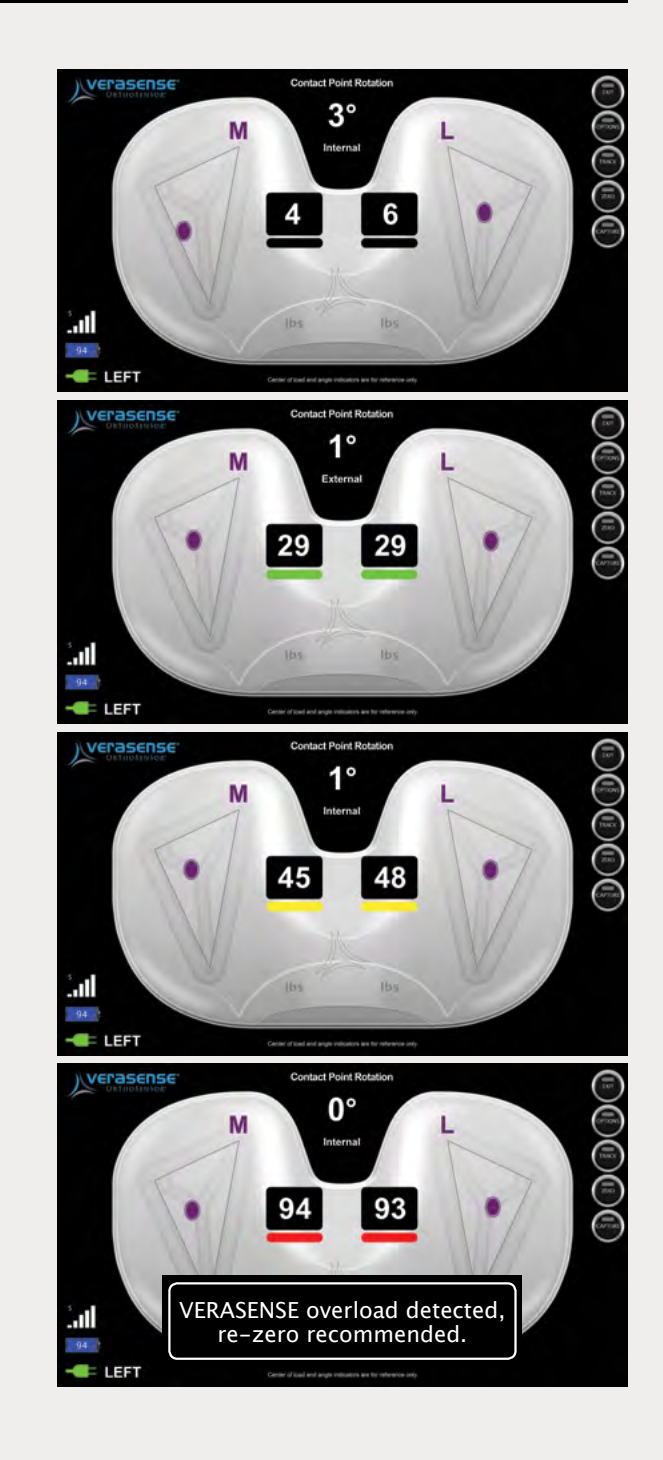

# <span id="page-20-0"></span>UNDERSTANDING BALANCE

#### CORONAL BALANCE  $\mathbf{b}$

Clinical research suggests a load differential between the medial and lateral compartments of less than or equal to 15 LBF through the range of motion is indicative of coronal plane soft tissue balance.\*

#### SAGITTAL BALANCE (CR COMPONENTS)  $\mathbb{R}^+$

This is typically determined by a stable end-point during a posterior drawer test, while not exhibiting gross PCL tension leading to excessive rollback or anterior lift-off of the tibial component. The femoral contact points are in the mid-third of the tibial plateau.\*

\* Roche MW, et al. Dynamic soft tissue balancing in total knee arthroplasty. *Orthop Clin N Am*. 2014; 45(2): 157-165

### UNBALANCED  $(Load Difference = 29 - 4 = 25lbf)$

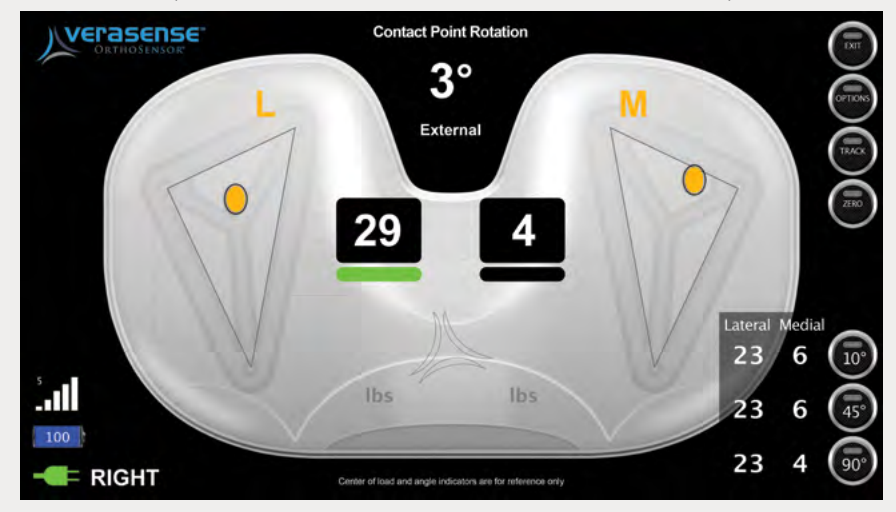

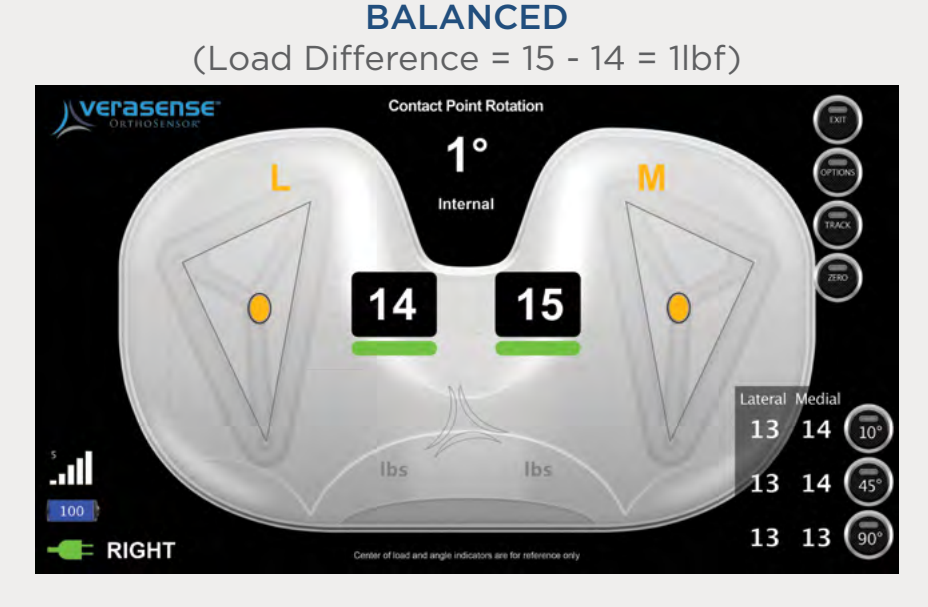

# <span id="page-21-0"></span>BALANCE SOFT-TISSUE

Clinical experience combined with information displayed by the VERASENSE Software Application may be used to assist decision making regarding component placement and soft tissue releases to achieve compartmental balance.

### MCL pie-crusting with an 18-gauge needle

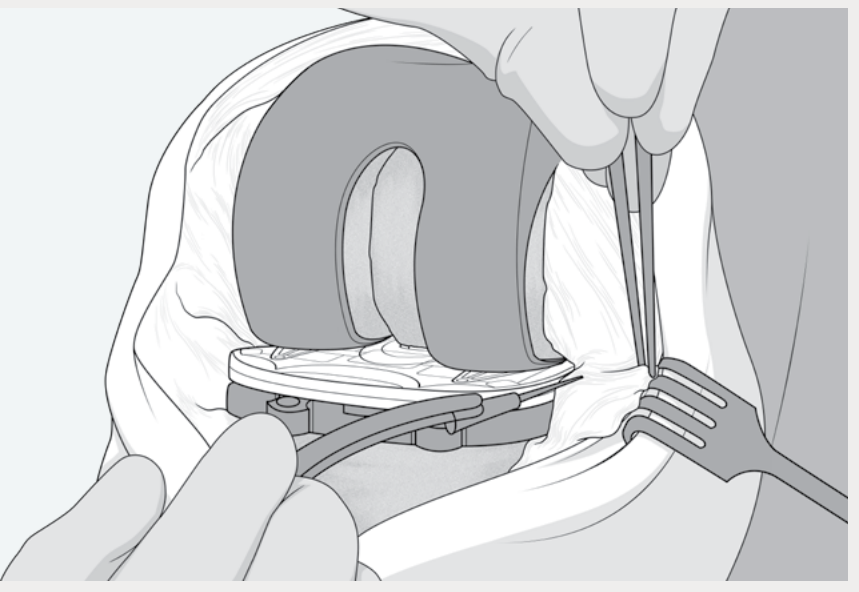

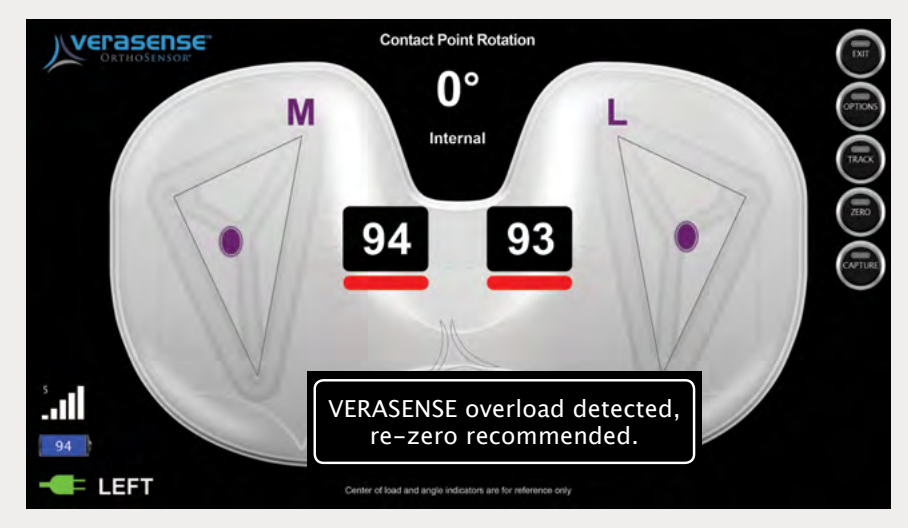

## **NOTES**

- 1. If VERASENSE indicates a compartmental load in excess of 70lbf, reduce shim size if possible or perform initial releases to bring the load below 70lbf. Before performing final release to achieve soft tissue balance, remove VERASENSE and re-zero.
- 2. If VERASENSE indicates a compartmental load of less than 5 lbf, increase shim size to generate condylar load.

VERASENSE OrthoSensor.com

## VERASENSE RE-ZERO LOAD

## <span id="page-22-0"></span>RE-ZEROING

If VERASENSE experiences elevated loads, a re-zero calibration may be required for accurate load readings. A user can perform a re-zero in two ways:

#### MOTION-CONTROLLED RE-ZERO

Hold VERASENSE with superior side (articulating surface) facing the floor for three (3) seconds. Wait for Re-Zero Enabled and Re-Zero Completed messages to display.

#### MENU ZERO BUTTON

 Remove loaded VERASENSE and then press the Zero Button on the VERASENSE Software Application.

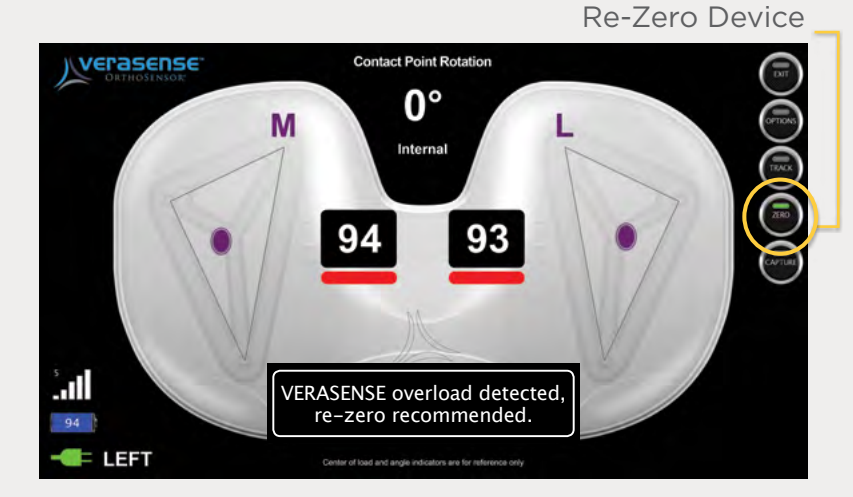

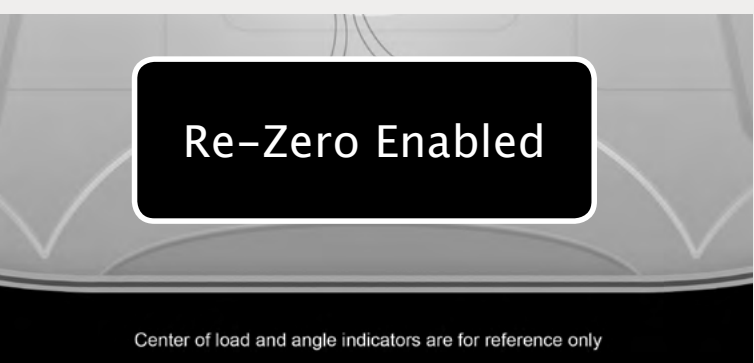

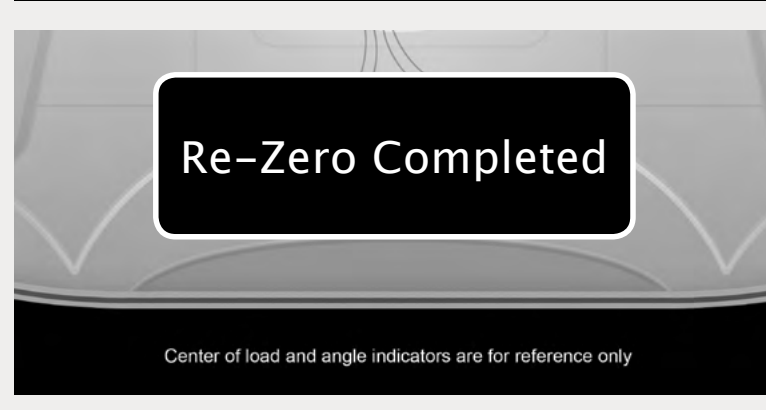

### **ACAUTION**

Always be sure no force is being applied to VERASENSE before performing a re-zero!

# <span id="page-23-0"></span>USING THE KINETIC TRACKING FEATURE

Displays dynamic motion of the knee through the full ROM to evaluate joint kinetics

• Extension to flexion roll back evaluation, AP drawer test, Int/Ext rotation laxity, etc.

#### STEP 1  $\mathbf{F}$

Select the Track Button on the VERASENSE Software Application to enable Kinetic Tracking.

#### STEP 2  $\mathbf{b}$  .

To clear and disable tracking, click the Track Button again.

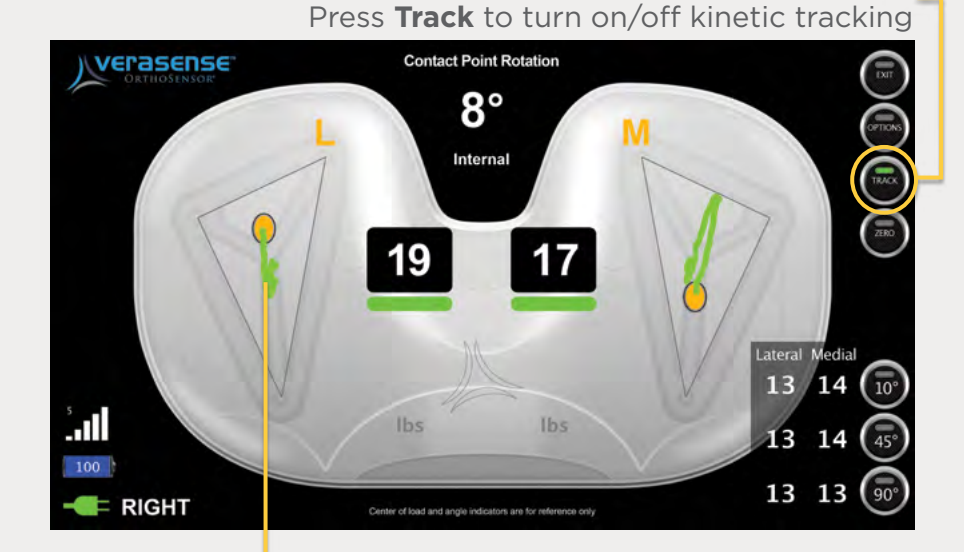

Kinetic Tracks are displayed as green lines that trace contact point movement\*

# <span id="page-24-0"></span>USE OF VERASENSE DURING CEMENTATION

- VERASENSE can be used during the final cementation process to ensure balance achieved during component trialing is maintained through the end of the procedure.
	- Ensure proper seating of the components, as even a small amount of residual cement mantle can affect joint balance.
	- Assess final poly component thickness for adequate loading.

When impacting the final femoral componets be sure not to overload VERASENSE. Re-Zero, if necessary.

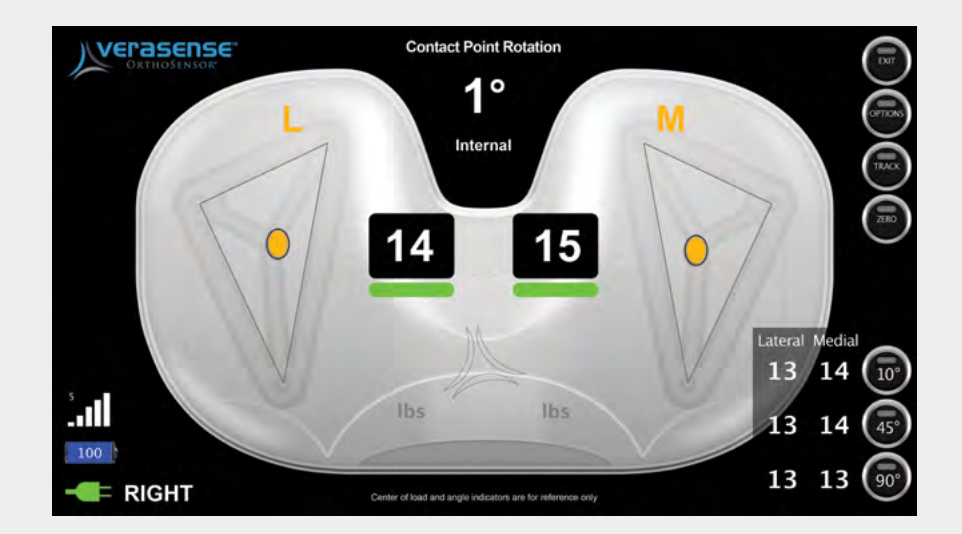

# <span id="page-25-0"></span>VERASENSE SHUT DOWN

To turn off VERASENSE when the procedure is complete, press the EXIT button in the top right corner of the Active Monitoring screen.

#### STEP 2  $\blacktriangleright$  .

Confirm exit on the pop-up window by pressing OK. The "Shutting down VERASENSE" dialog box will open.

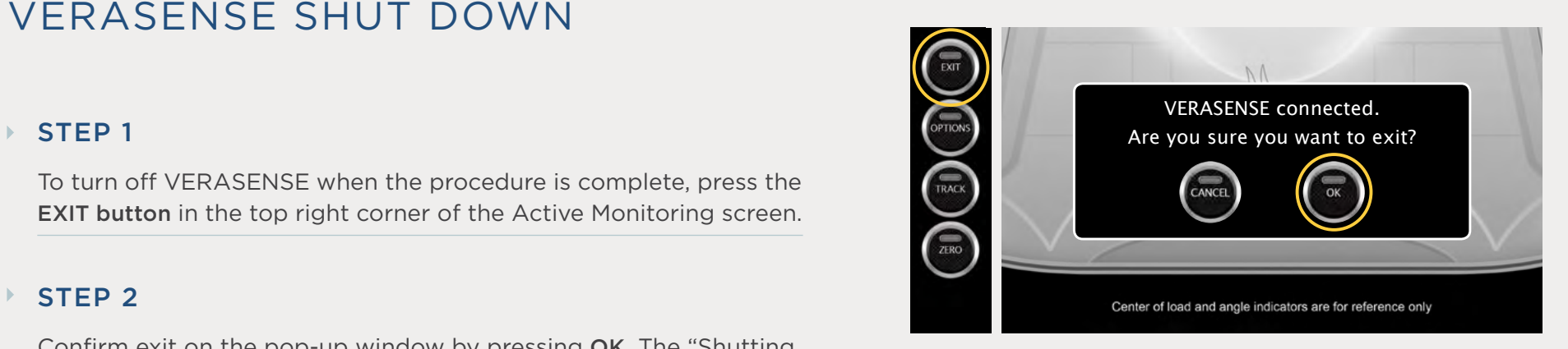

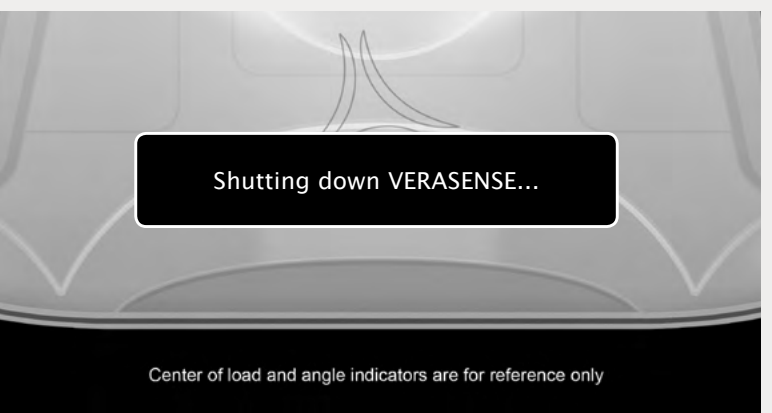

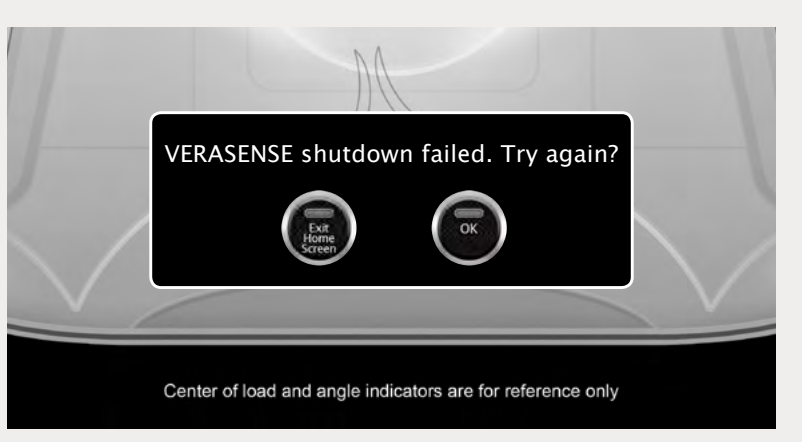

The Transceiver will communicate with VERASENSE to power down the device. If communication can no longer be achieved, the "VERASENSE shutdown failed" box will open. Select EXIT HOME SCREEN to exit the VERASENSE Software Application.

# <span id="page-26-0"></span>LINKSTATION MINI AND LINKSTATION MINI EVALUATION KIT SHUTDOWN

- After the procedure is complete and VERASENSE has been shut down successfully, shut down the Display Unit by pressing the POWER BUTTON and then selecting OK.
	- This will power the entire Display Unit down.
	- In order to restart, the external power button must be pressed.

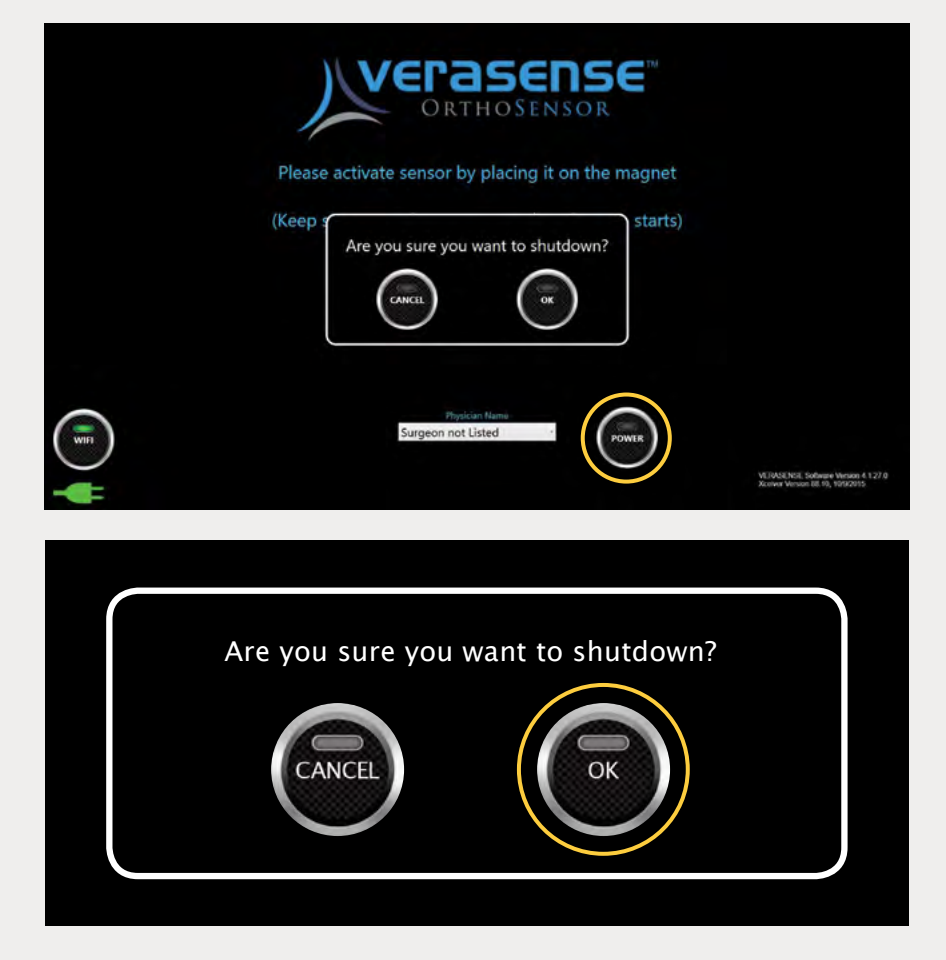

### <span id="page-27-0"></span>VERASENSE ERROR - UNABLE TO CONNECT

Error during the initial connection with starting VERASENSE. Typically due to VERASENSE power loss during connection.

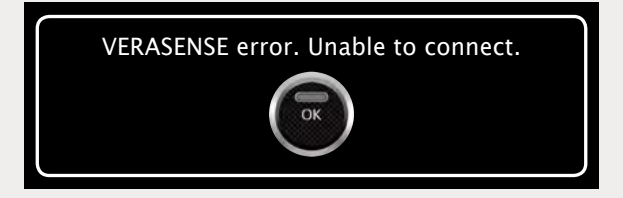

### INVALID LEG SELECTION

Error message if leg selection is the wrong side for an asymmetrical VERASENSE.

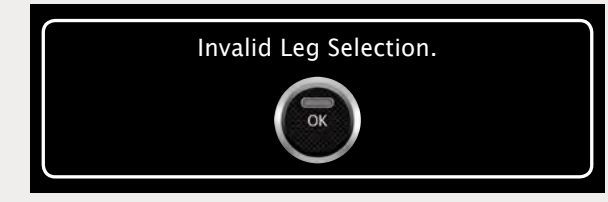

## TRANSCEIVER UNPLUGGED

Transceiver cable disconnected during active VERASENSE monitoring.

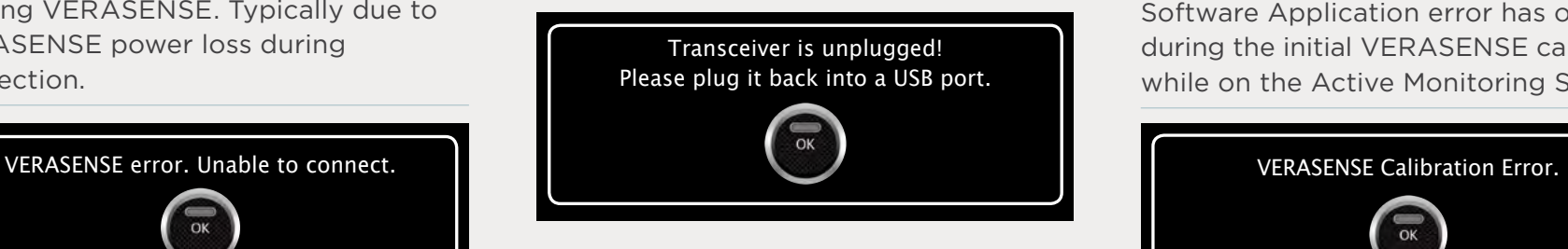

### VERASENSE CALIBRATION TIMEOUT

This message will appear if a calibration error occurs during Activation of VERASENSE.

- Select RECALIBRATE to have the VERASENSE Software Application recalibrate VERASENSE prior to moving to the Active Monitoring Screen.
- Select SHUT DOWN VERASENSE to shut down the current VERASENSE and to exit to the VERASENSE Software Application Home Screen.

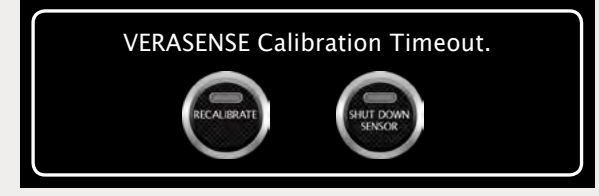

### VERASENSE CALIBRATION ERROR

This message will appear if a VERASENSE Software Application error has occurred during the initial VERASENSE calibration while on the Active Monitoring Screen.

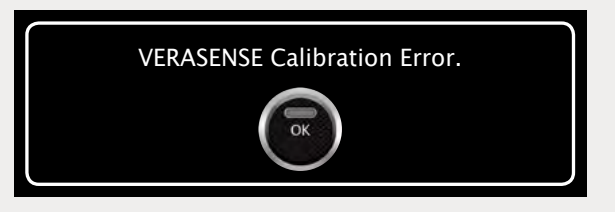

#### VERASENSE OVERLOAD DETECTED

VERASENSE overload condition in loads exceed 70lbf. Re-Zero should be performed.

> VERASENSE overload detected, re-zero recommended.

## **ACTIVE VERASENSE FOUND**

This message appears when an active VERASENSE is found. If the VERASENSE Software Application is enabled with Channel Switching and the VERASENSE Software Application detects an active VERASENSE, the following dialog box will appear with the active VERASENSE serial number.

#### SERIAL NUMBER (SN) VERASENSE.

(The serial number is located on both the VERASENSE box as well as the Tyvek Pouch that VERASENSE is in).

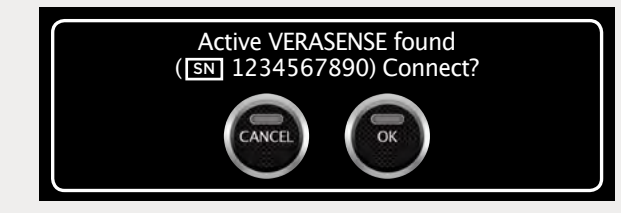

### VERASENSE SEARCH - ERROR

This message appears when an error has occurred while the VERASENSE Software Application is searching for active VERASENSE. Select OK and the VERASENSE Software Application will reset and reestablish the search for all active VERASENSE.

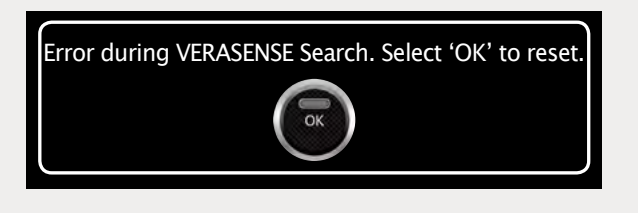

### MULTIPLE VERASENSE FOUND

VERASENSE selection message when multiple VERASENSE sensors are active. Choose desired VERASENSE by serial number  $(\sqrt{s_N})$  listed on box.

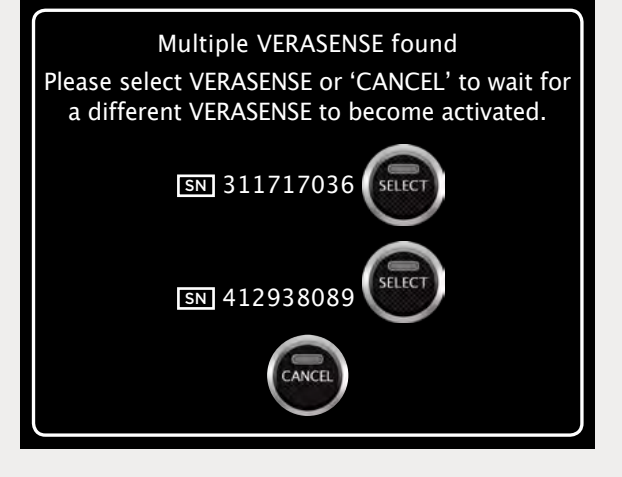

### VERASENSE DATA TIMEOUT

This message will appear if an error has occurred when handling measured data that is being transferred from VERASENSE.

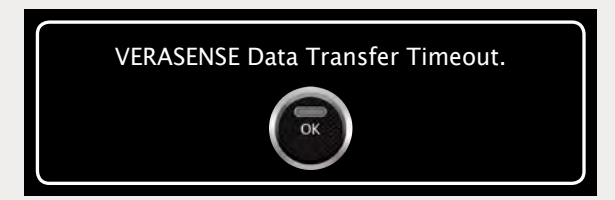

### VERASENSE ERROR - UNABLE TO CONNECT

This message may appear when an error has occurred during the initial connection after the identification of VERASENSE and the VERASENSE Software Application is unable to properly obtain the VERASENSE EEPROM data. Typical causes are due to loss of VERASENSE power during activation or RF reception issues.

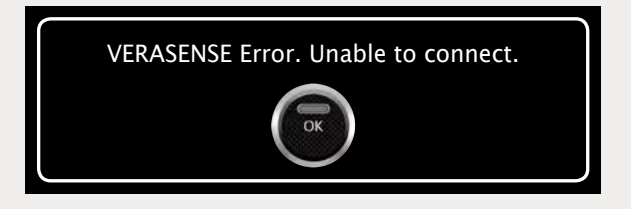

### VERASENSE SHUTDOWN FAILED

This message will appear if an error has occurred when trying to shutdown VERASENSE from the Active Monitoring Screen. If RETRY is selected, the VERASENSE Software Application will offer additional shutdown attempts. If EXIT HOME SCREEN is selected then the VERASENSE Software Application will close and return to the VERASENSE Software Application Homepage.

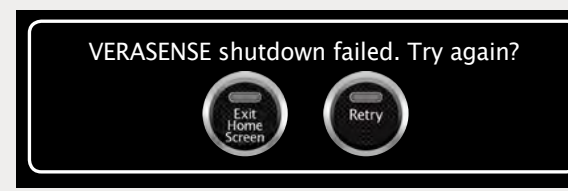

# <span id="page-29-0"></span>TROUBLESHOOTING

#### VERASENSE  $\mathbf{b}$

If VERASENSE Light does not turn off during activation:

• Return VERASENSE to the activation magnet to complete the activation sequence.

If VERASENSE is showing no load values in the knee, or load values are being shown when it has been removed from the knee and no load is being applied:

• Re-Zero VERASENSE.

## DISPLAY UNIT

If Display Unit will not turn on, or shuts down inadvertently:

• Ensure the power cord is properly attached to the Display Unit and plugged into a power outlet.

If Display Unit power button is blinking but nothing is happening:

• The Display Unit is in sleep mode. Press the power button to wake up the Display Unit.

## **FRANSCEIVER**

#### If RF Communication is intermittent:

- Verify USB cable for the Transceiver is securely plugged into the Display Unit and into the USB port on the bottom of the Transceiver.
- Ensure antennas on the Transceiver are secure and that the line of sight between the Transceiver and VERASENSE is clear.
- Objects such as OR lights, metal tables and mayo stands, and people can potentially interfere with communication.
- All four LED lights on the Transceiver will be illuminated when VERASENSE is communicating assembly.

### **ROLL STAND (FOR LINKSTATION MINI ONLY)**

#### If Roll Stand will not roll:

• Check to ensure that the breaks on the casters are disengaged.

# <span id="page-30-0"></span>CLEANING AND CARE

#### SOLUTIONS  $\mathbf{b}$

The following is a list of chemical cleaning solutions that have been successfully tested on the Display Unit & Roll Stand:

- SANI-CLOTH HB
- SANI-CLOTH PLUS
- SUPER SANI-CLOTH
- Cavi Wipes
- Cloro-Wipe Towelette
- 70% Isopropyl Alcohol
- Alcohol Prep Pads
- Tuffie Wipes

#### DISPLAY UNIT  $\mathbf{F}$

Use only a soft, lint-free cloth. Please note: abrasive cloths, towels, paper towels or similar items should not be used as these may cause damage to the Display Unit.

- 1. Disconnect the Display Unit from any external power sources.
- 2. Spray approved cleaning solutions onto soft lint-free cloth. Do not spray cleaning solutions directly onto equipment or at any openings.
- 3. Wipe surface until clean.
- 4. Cleaning of the Display Unit should be performed after each use.

### **FRANSCEIVER**

Wipe the Transceiver down with 70% isopropyl alcohol wipes after each use.

#### ROLL STAND (FOR LINKSTATION MINI ONLY)

The Roll Stand may be cleaned with most mild, non-abrasive solutions commonly used in the hospital environment (e.g diluted bleach, ammonia, or isopropyl alcohol).

### **NOTE**

The surface finish will be permanently damaged by strong chemicals and solvents such as acetone and trichloroethylene. Do not use steel wool or other abrasive material to clean the Display Unit. Never submerge or allow liquids to enter the Display Unit. Wipe any cleaning agents off the Display Unit immediately using a water-dampened cloth. Dry all Display Unit thoroughly after cleaning.

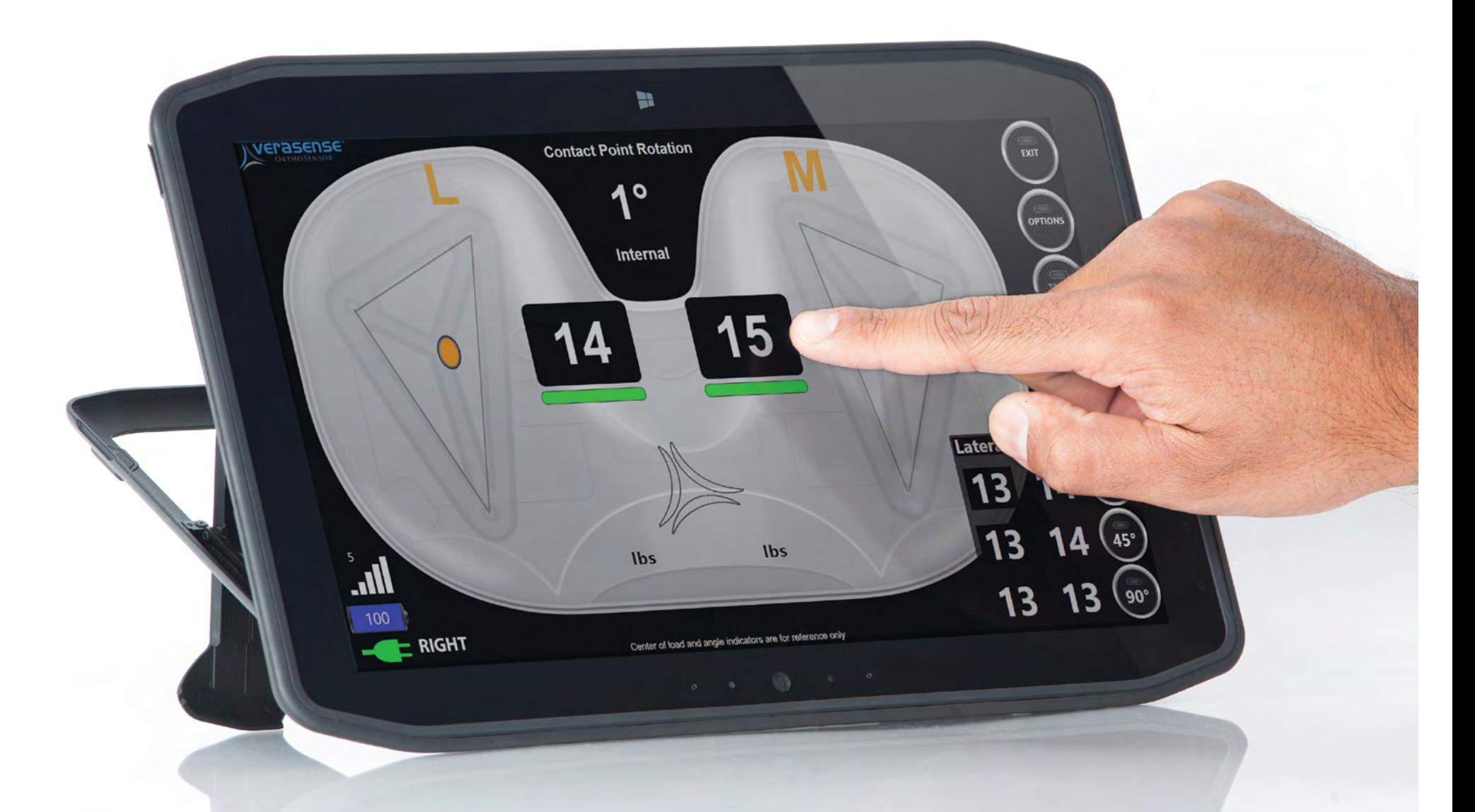

## VERASENSE ADDITIONAL FEATURES

# <span id="page-32-0"></span>OPTIONS MENU

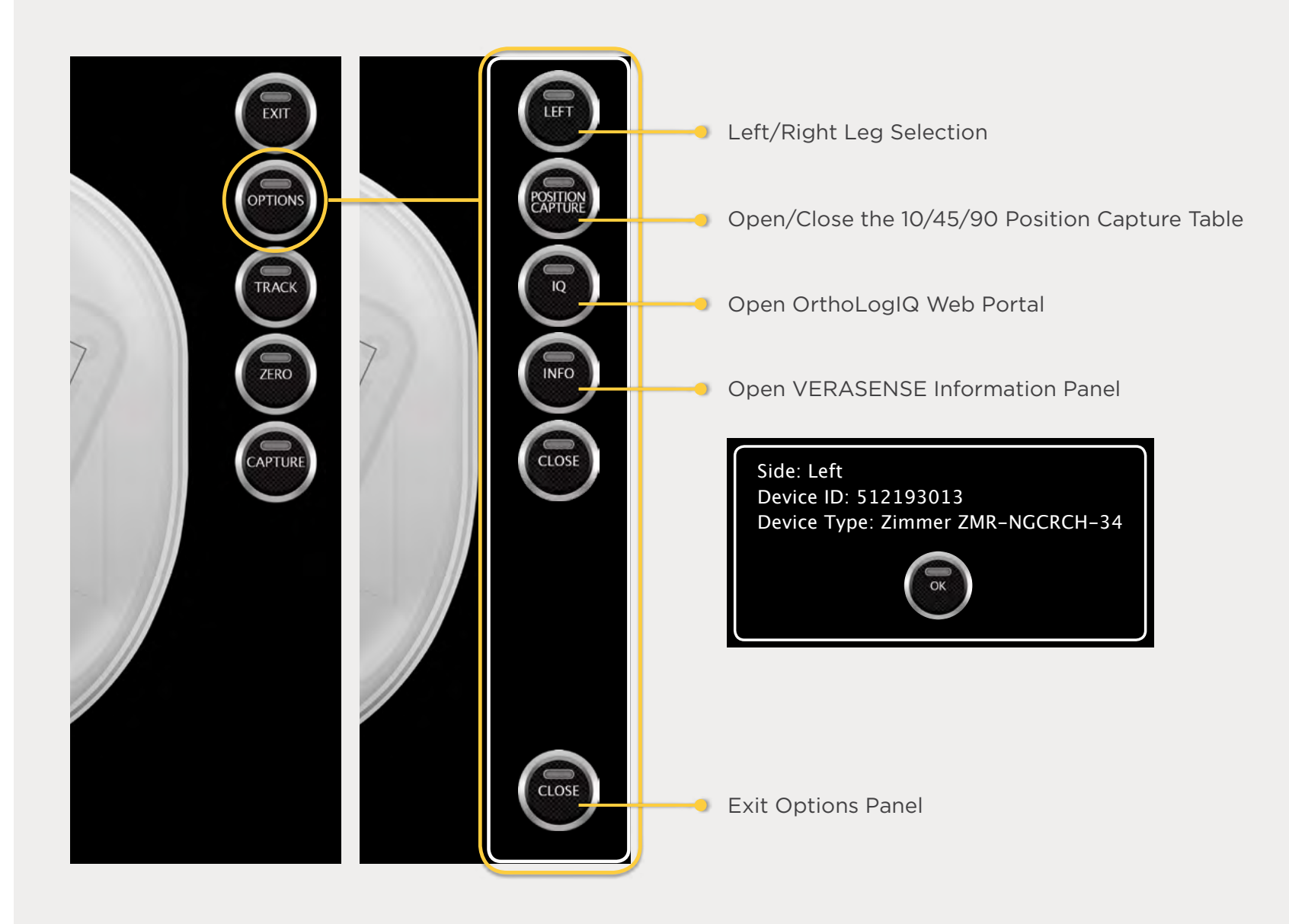

## <span id="page-33-0"></span>DISPLAY AVAILABLE MANUALS

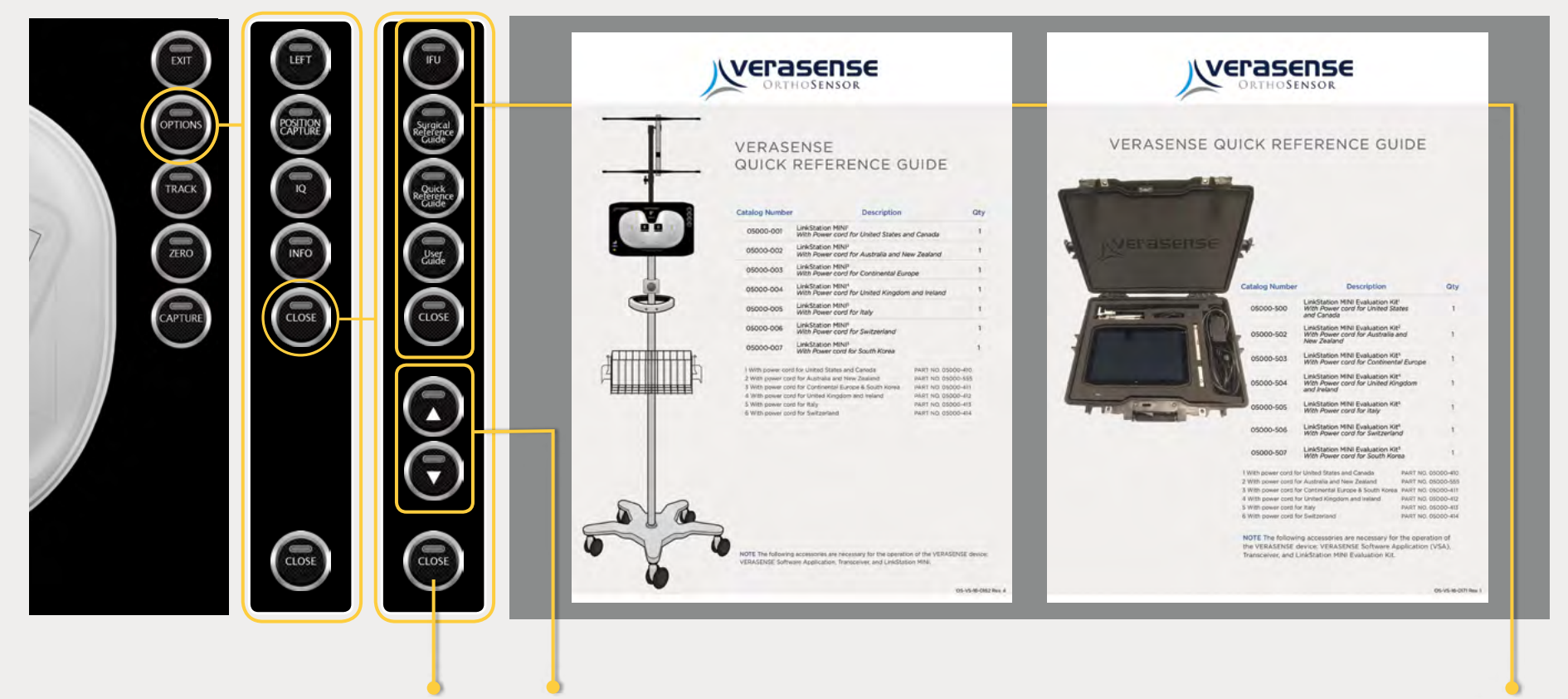

Exit to VERASENSE Active Monitoring Screen

Page Up / Page Down Buttons

Opens & Displays the appropriate manual when selected.

# <span id="page-34-0"></span>ORTHOLOGIQ MODE ("IQ MODE")

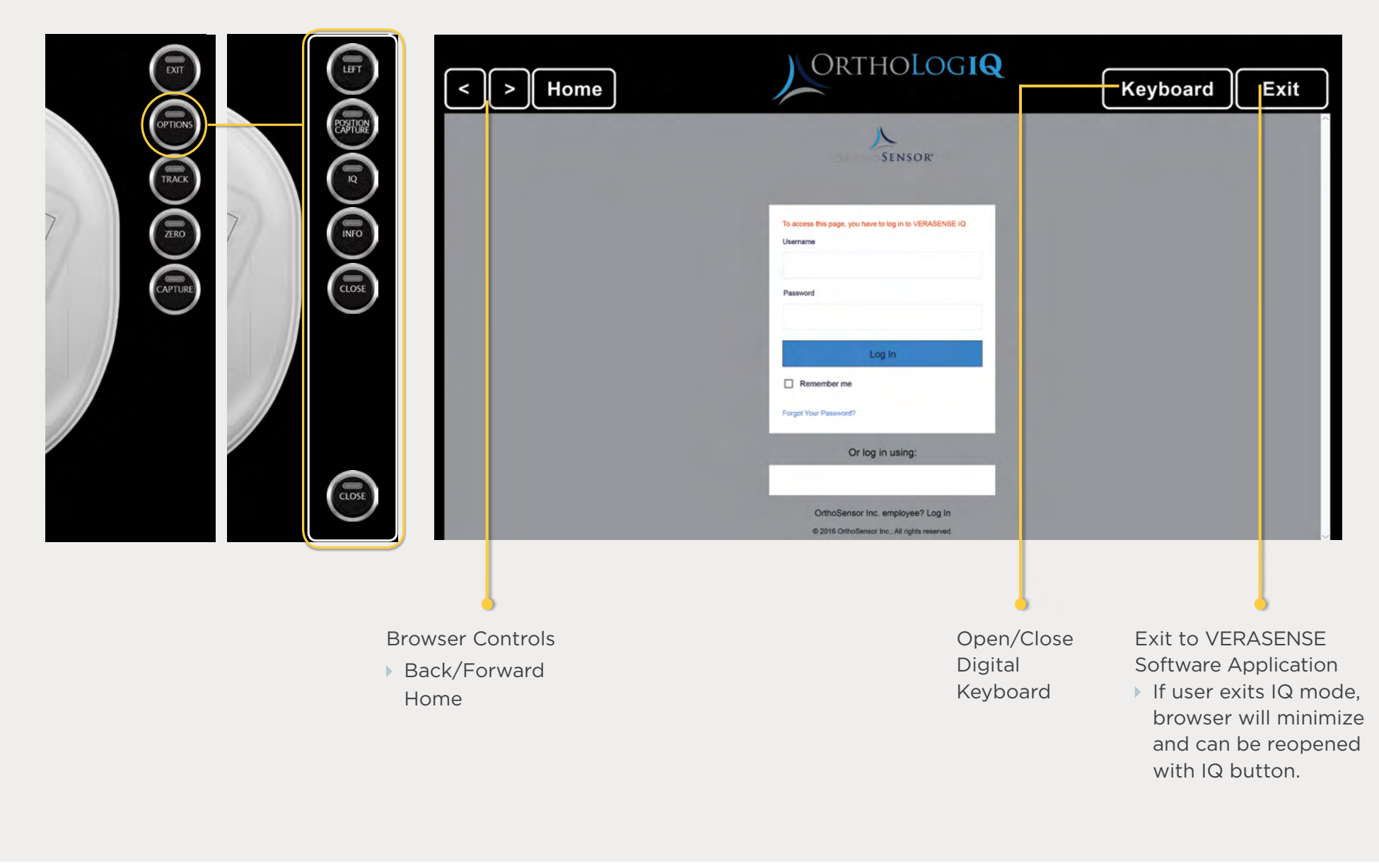

# <span id="page-35-0"></span>IMAGE & DATA CAPTURE

#### TWO WAYS TO CAPTURE SCREEN IMAGES AND DATA  $\mathbf{F}$

The VERASENSE Software Application shows EITHER the Simple Capture Button OR the Position Capture Table

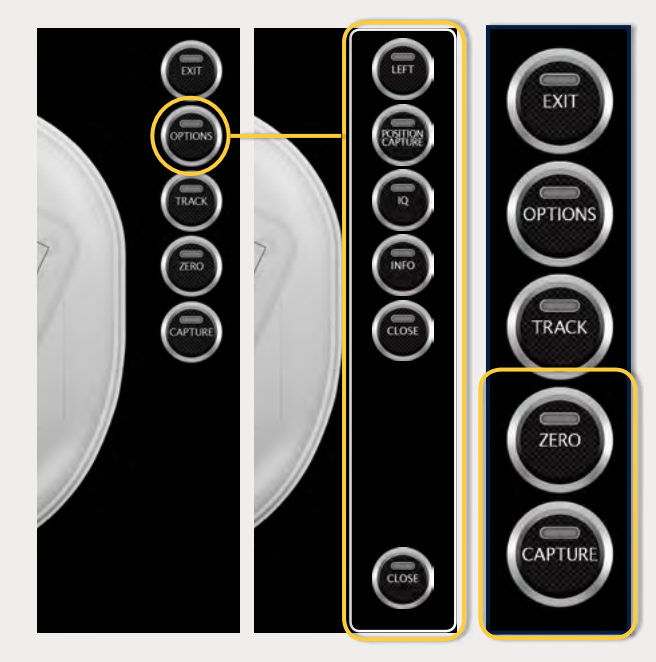

- Shown when Position Capture Table isn't displayed.
- Captures screenshot when selected.

## SIMPLE CAPTURE **EXAMPLE CAPTURE POSITION CAPTURE**

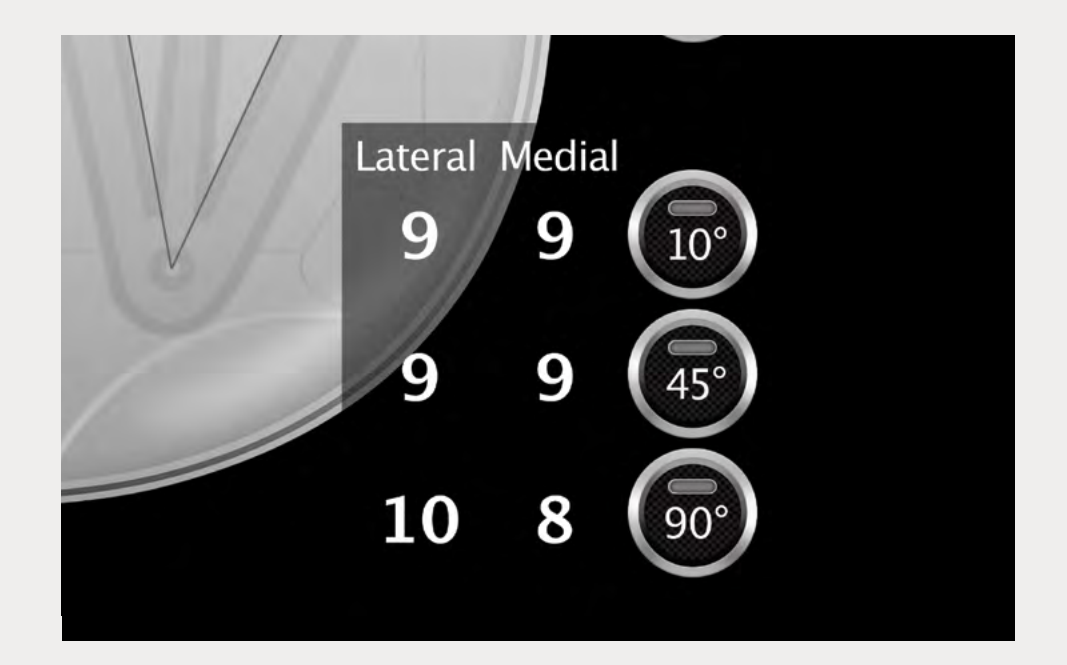

• Captures screenshot and records load data when 10°, 45°, 90° BUTTONS are selected.

 $\blacktriangleright$ 

# <span id="page-36-0"></span>KEYBOARD HOT KEYS

#### STEP 1  $\mathbf{F}$

Press the top left corner of the screen to open the digital keyboard.

• Works on both the VERASENSE Software Application Activation and Active Monitoring screens.

#### STEP 2  $\mathbf{b}$  .

"Hot-keys" have been designated for added features:

- U Initiate the utilization data upload to cloud. Select OK once the upload is complete.
- I Open IQ mode. Allows user to access OrthoLogIQ once VERASENSE has been shutdown.

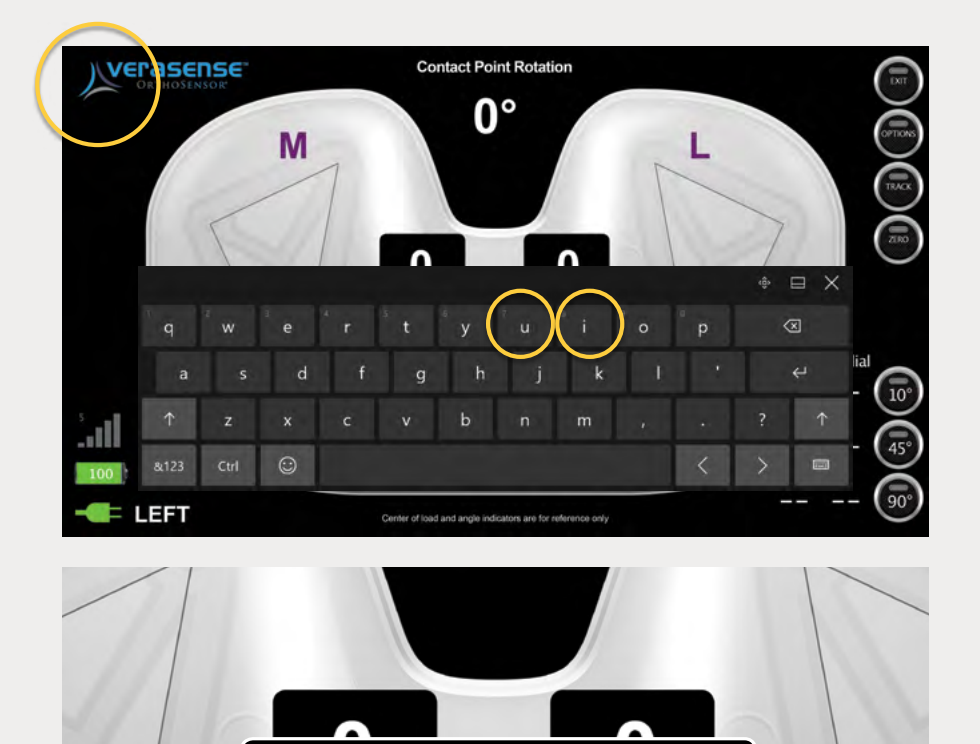

Uploading Utilization Data...

# TECHNICAL SPECIFICATIONS

<span id="page-37-0"></span>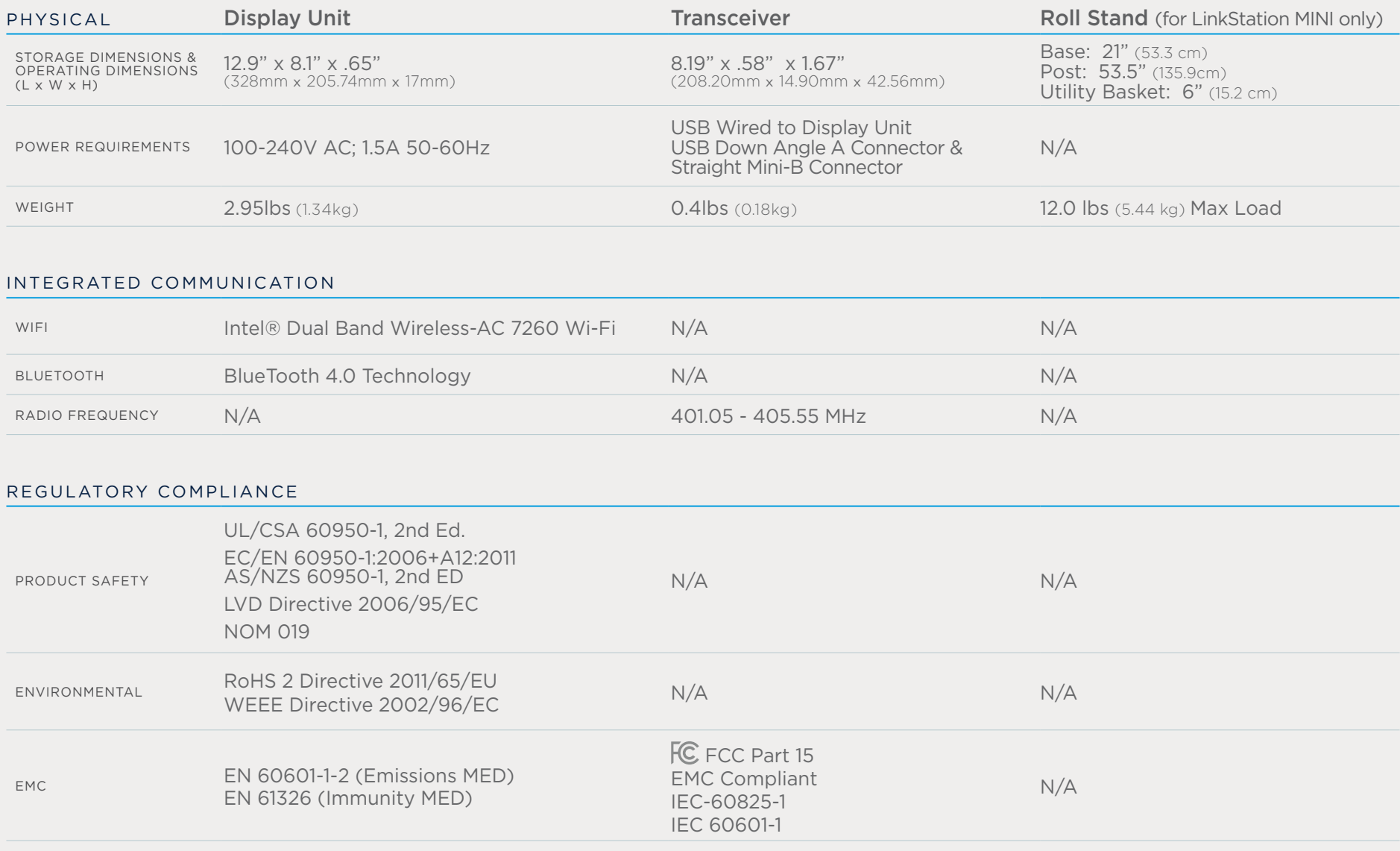

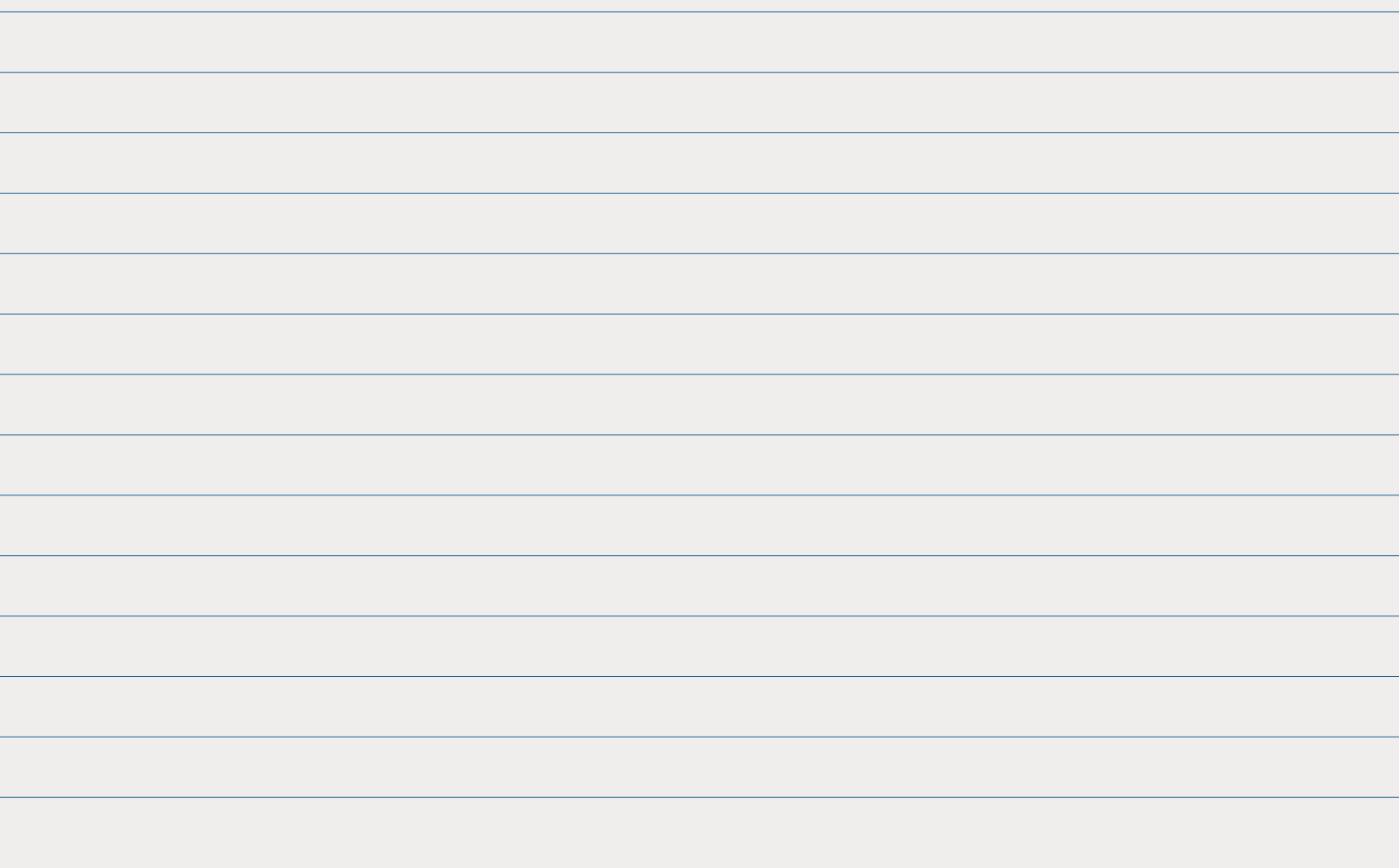

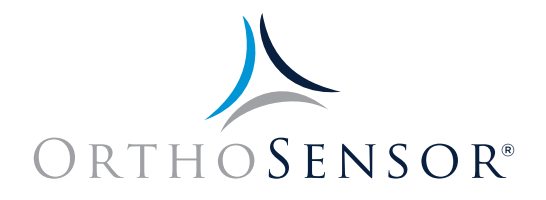

OrthoSensor is the technology leader in the development of intelligent orthopaedic solutions that provide real-time intraoperative data to surgeons and hospitals. OrthoSensor intelligent orthopaedic solutions utilize proprietary sensor technologies with the goal of improving healthcare outcomes and potentially reducing the cost of treating musculoskeletal disease.

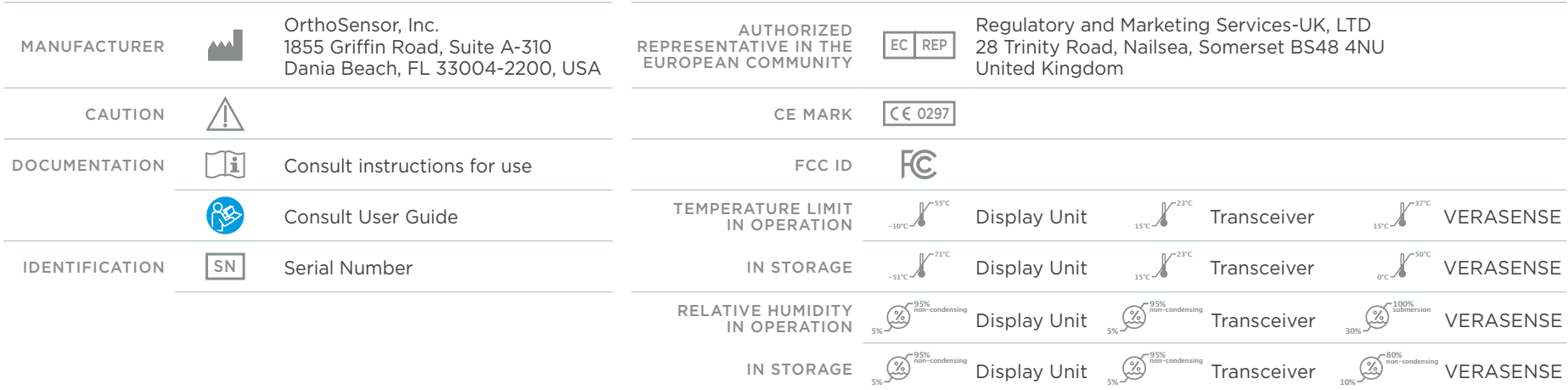

www.OrthoSensor.com | CustomerService@OrthoSensor.com U.S. Only +1 888.75.ORTHO (+1 888.756.7846) | U.S. and International +1 954.577.7770 | Fax +1 954.337.9222 OrthoSensor, Inc. | 1855 Griffin Road, Suite A-310 | Dania Beach, Florida 33004 USA